**SECRETARIA DE ESTADO DA EDUCAÇÃO DO PARANÁ – SEED PROGRAMA DE DESENVOLVIMENTO EDUCACIONAL – PDE UNIVERSIDADE ESTADUAL DE PONTA GROSSA – UEPG UNIVERSIDADE ESTADUAL DO NORTE DO PARANÁ – UENP (Campus Jacarezinho)**

# **EDINEI GREGORIO DE CARVALHO**

**Tabelas e Gráficos:** construções matemáticas a partir de planilhas eletrônicas em software livre

> **IBAITI, PARANÁ 2008**

**SECRETARIA DE ESTADO DA EDUCAÇÃO DO PARANÁ – SEED PROGRAMA DE DESENVOLVIMENTO EDUCACIONAL – PDE UNIVERSIDADE ESTADUAL DE PONTA GROSSA – UEPG UNIVERSIDADE ESTADUAL DO NORTE DO PARANÁ – UENP (Campus Jacarezinho)**

# **EDINEI GREGORIO DE CARVALHO**

**Tabelas e Gráficos:** construções matemáticas a partir de planilhas eletrônicas em software livre

> Produção Didático-Pedagógica apresentado ao Programa de Desenvolvimento Educacional da Secretaria de Estado da Educação, sob orientação do Professor Ms. José Trobia.

**IBAITI, PARANÁ 2008**

## **TABELAS E GRÁFICOS: Construções Matemáticas a Partir de Planilhas Eletrônicas em Software Livre - PRODUÇÃO DIDÁTICO-PEDAGÓGICA[1](#page-2-0)** EDINEI GREGORIO DE CARVALHO**[2](#page-2-1)**

#### **1. Roteiro para 'TV Pendrive' e material multimídia**

O presente documento visa orientar a utilização do material didáticopedagógico produzido no segundo e que será implementado no terceiro período do Programa de Desenvolvimento Educacional (PDE) da Secretaria de Estado da Educação (SEED). Este material foi elaborado e produzido para ser utilizado na TV Pendrive e também com o programa *BrOffice.org Calc,* um software livre que obedece a filosofia GNU/Linux e as obrigações de softwares (programas) *Open Source* de código aberto.

Programas com estas características obedecem aos princípios básicos de que podem ser usados, copiados, verificados, modificados e distribuídos sem restrições, conforme vemos na *wiki* do Guia Ubuntu (2008).

#### **O que significa software livre e open-source?**

**Software Livre**, segundo a definição da Free Software Foundation, é software que pode ser usado, copiado, verificado, modificado e distribuído sem restrições. O oposto de software livre é software proprietário. Os programas que normalmente se instalam em sistemas Microsoft Windows e o próprio sistema Windows é software proprietário: o código que gerou os programas é proprietário dos seus donos, e apenas eles sabem o que o software realmente faz. Pelo contrário, o software livre é software cujo código também nos é fornecido, e nos permite por isso verificar o que os programas realmente fazem. Além disso, software livre também implica que podemos copiar, modificar e até distribuir esse código.

**Open-Source** refere-se a software cujo código é aberto, ou seja, cujo código pode ser consultado por qualquer pessoa e não é guardado pelos donos do programa. Software Livre é também Open Source, embora seja possível ter um programa Open Source que não é Software Livre.

Seguindo estes princípios básicos dos programas *Open Source* em *softwares* livres, buscamos construir um material didático-pedagógico que utiliza material e programas que sejam de fácil acesso aos nossos educandos, e que eles possam ter acesso na escola ou até mesmo em sua casa. Na escola, utilizaremos este material na própria sala de aula, passando orientações na tela da TV Pendrive através do

<span id="page-2-0"></span><sup>1</sup> Produção Didático-Pedagógica apresentada ao Programa de Desenvolvimento Educacional (PDE) da Secretaria de Estado da Educação.

<span id="page-2-1"></span> $\mathcal{L}$  Professor da SEED – PR, habilitado em Matemática pela FAFIJA – Jacarezinho PR, especialista em Metodologia do Ensino pelo IEDA – Assis SP, especialista em Educação Matemática pela FAFICOP – Cornélio Procópio, especialista em Tecnologias em Educação pela PUC – Rio RJ.

vídeo produzido, o qual pode ser pausado a cada imagem considerada necessária. Podemos ainda utilizá-lo no próprio laboratório do Paraná Digital (PRD), pois o mesmo material do vídeo se apresenta num formato mais leve na extensão PDF, sem comprometer o funcionamento do Sistema PRD que ainda necessita de pequenos ajustes. O aluno pode, no laboratório PRD salvar os materiais em um Pendrive ou em um CD e utilizá-lo em sua casa, caso possua computador, orientando-o no uso do *Calc*.

O programa *BrOffice.org* pode ser baixado facilmente da internet, de forma gratuita, através de diversos repositórios de programas ou na própria página na internet da comunidade *BrOffice.org: http://www.broffice.org*. Utilizamos a versão "*BrOffice.org 2.4"* do programa, para os exemplos e exercícios aqui propostos, visto que é a versão atualmente utilizada nos laboratórios PRD de nossas escolas estaduais. Portanto, se na implantação deste material existir alguma diferença em sua configuração, devemos adaptá-lo para a versão que estiver instalada no momento.

Muitos outros softwares poderiam ser utilizados a serviço da educação, como: programas tutoriais, programas de exercício e prática, jogos educacionais, calculadoras, simulação, softwares de autoria, enciclopédias, dicionários e demais softwares para computadores, com os quais nossos alunos possam interagir. Porém, Cox (2003, p. 45), citando Lollini (1991) mostra-nos que:

> As experiências reavaliam os erros e levam a formular uma hipótese que, em resumo, diz: os únicos programas que tem uma real utilidade didática [...] são os de uso comum e para os quais a própria informática foi inventada.

Portanto, ao utilizarmos o programa *BrOffice.org*, que pode ser obtido de forma gratuita em software livre, inclusive pelos próprios estudantes, aprenderemos conceitos de estatística e de matemática, através da construção de tabelas e gráficos.

O presente material didático é constituído de três partes, complementares entre si, e que serão utilizadas com melhor resultado se obedecerem a seguinte ordem:

#### **1.1Estatística**

O material didático-pedagógico "Estatística" trata-se de um vídeo, para utilização na TV Pendrive, onde constam imagens, termos e definições próprias da estatística. Este material deve ser utilizado no início da implementação dos trabalhos com os alunos na sala de aula. Entregamos o mesmo material na extensão PDF, um formato mais leve para ser disponibilizado para os professores poderem baixar do Portal Educacional e utilizá-los em suas aulas. Este material em PDF pode ser utilizado no próprio laboratório de informática PRD para revisão dos assuntos abordados na TV em sala de aula.

#### **1.2BrOffice.org-Calc**

O material didático-pedagógico "BrOffice.org-Calc" também é um vídeo para utilização na TV Pendrive e trata-se de explicações detalhadas de como o programa funciona. É um verdadeiro 'be-a-bá' da planilha eletrônica *Calc.* Porém, todas as explicações abordadas neste vídeo possuem exemplos com imagens, às quais serão extremamente úteis e necessárias na construção das tabelas e gráficos que fazem parte de nossos estudos. Este arquivo também será entregue em duas versões: vídeo e extensão PDF, pelos mesmos motivos apresentados anteriormente.

#### **1.3Caderno-de-Atividades\_Calc**

O "Caderno-de-Atividades\_Calc" é um caderno de exercícios práticos que devem ser realizados no laboratório de informática PRD, através da planilha eletrônica *BrOffice.org Calc*, muitas vezes simplesmente denominada *Calc*, para colocarmos em prática todas as definições inicialmente abordadas. Os exercícios propostos estão embasados em dados reais, extraídos da internet, com graus de dificuldade que vão aumentando conforme o aluno se ambienta com o programa. Ao final de algumas atividades onde os alunos são conduzidos à criação dos gráficos, são propostas outras atividades que eles devem aplicar os conhecimentos adquiridos e construir mais gráficos de maneira autônoma. Este material será entregue somente no formato PDF, pois trata-se de um material com muitas imagens e que ficaria muito grande em outro formato.

Seguindo as orientações sobre a produção didático-pedagógica dos professores PDE 2008 da SEED, construímos um material articulado ao projeto de intervenção "Tabelas e Gráficos: construções matemáticas a partir de planilhas eletrônicas em software livre". Este material foi produzido com base na orientação de que "Tais recursos devem ser elaborados considerando a articulação entre pelo menos duas mídias, quais sejam: texto, áudio, vídeo e imagem" (SEED/PDE, 2008). Portanto, embora o material esteja produzido e entregue nos formatos de vídeo e textos, em mídia CD, ao Núcleo Regional de Educação (NRE), por dificuldades técnicas do Sistema de Acompanhamento e Integração em Rede (SACIR), enviamos somente o arquivo em PDF do Caderno de Atividades – *Calc.* A impossibilidade do envio dos vídeos produzidos está no SACIR aceitar somente arquivos no formato PDF, e ainda assim, um único arquivo. Portanto, o arquivo enviado por este Sistema, é o que abaixo se encontra. Os demais, encaminhamos à SEED através do NRE de Ibaiti. Após o Caderno de Atividades – *Calc*, anexamos 'slides' dos textos e imagens presentes nos vídeos "Estatística-TG-PESL" e "BrOffice.org-Calc-TG-PESL".

## **2 CADERNO DE ATIVIDADES –** *CALC*

#### **2.1 Introdução**

Este material, caracterizado como "Caderno de Atividades com o Calc" é parte do material didático-pedagógico integrante do Projeto de Intervenção "TABELAS E GRÁFICOS: construções matemáticas a partir de planilhas eletrônicas em software livre". Antes de começarmos a construção de gráficos com o Calc, aprenderemos a criar tabelas, pois a partir destas é que faremos a construção dos gráficos.

Em todas as orientações apresentadas, utilizamos com bastante freqüência expressões entre aspas. As palavras 'entre aspas', normalmente, ou são opções de escolhas que você deve fazer no *Calc,* clicando sobre elas, ou são palavras, fórmulas ou expressões que devem ser digitadas em uma célula ativa. No segundo caso, somente o seu conteúdo é que deve ser digitado, sem digitar as aspas.

# **2.2Construindo Tabelas no** *Calc*

Inicialmente, construiremos tabelas no *Calc*, conforme os passos abaixo especificados:

1º) Abriremos uma 'nova planilha'. Para isso, acesse seu ambiente de trabalho do laboratório Paraná Digital (PRD), clique em 'Aplicações', 'Escritório' e 'Planilha *(Br-Office Calc)'.* Pronto, já temos uma nova planilha. Para começar, digitaremos o conteúdo exatamente igual ao que consta na tabela abaixo, inclusive nas mesmas células do exemplo:

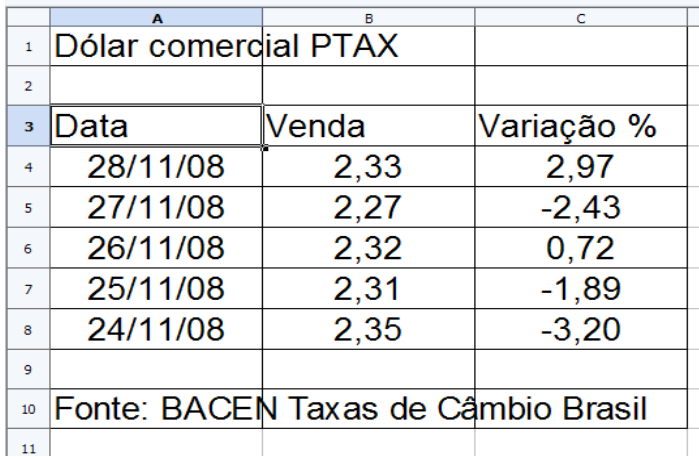

2º) Vamos agora colocar grade em todas as células de nossa tabela. Selecionamos todas as células que correspondem ao intervalo de A1 até C10. Clicamos na seta ao lado do ícone 'Bordas' na barra de formatação.

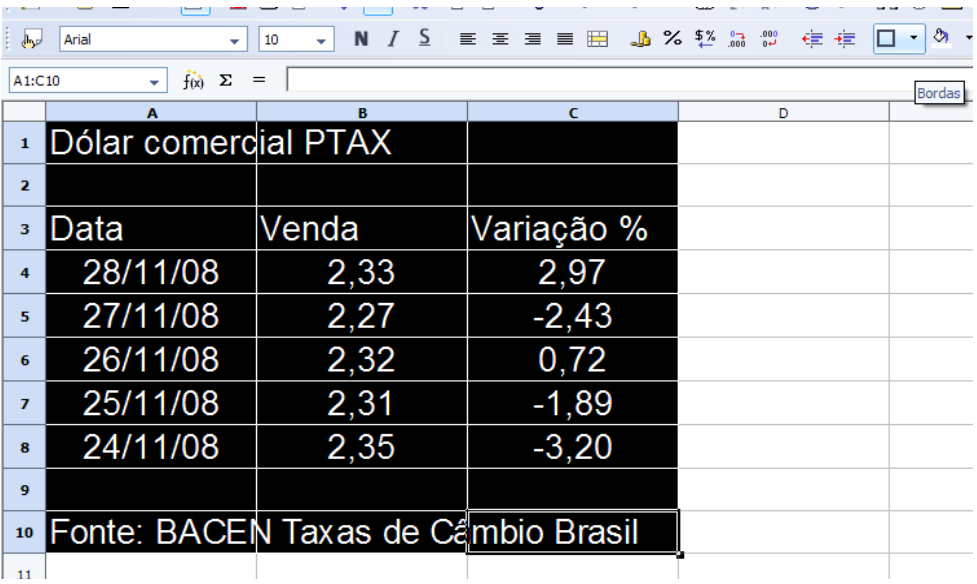

Abrirá uma caixa com várias opções de bordas. Escolheremos a última abaixo e à direita.

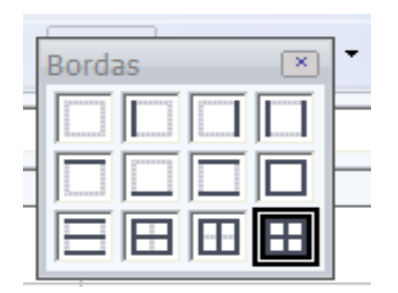

3º) Agora vamos melhorar uma pouco a visualização de nossa tabela. Primeiramente, fazemos uma seleção de células clicando em A1 e arrastando até C1. Depois clicamos no ícone 'Mesclar células' e no ícone 'Centralizar'.

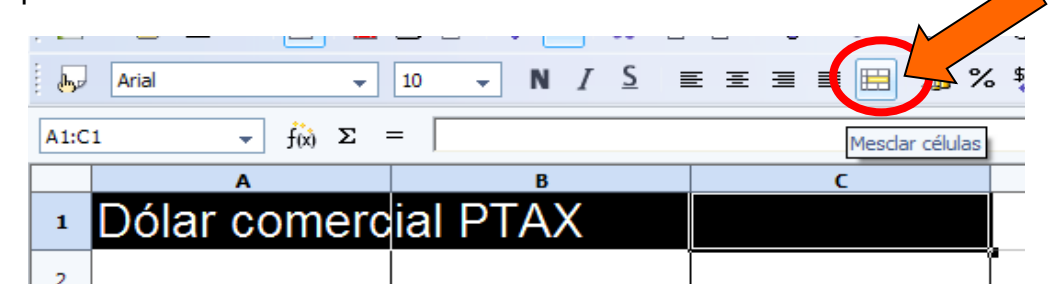

As células A1, A2 e A3 formarão uma única célula (mesclada), igual a figura abaixo:

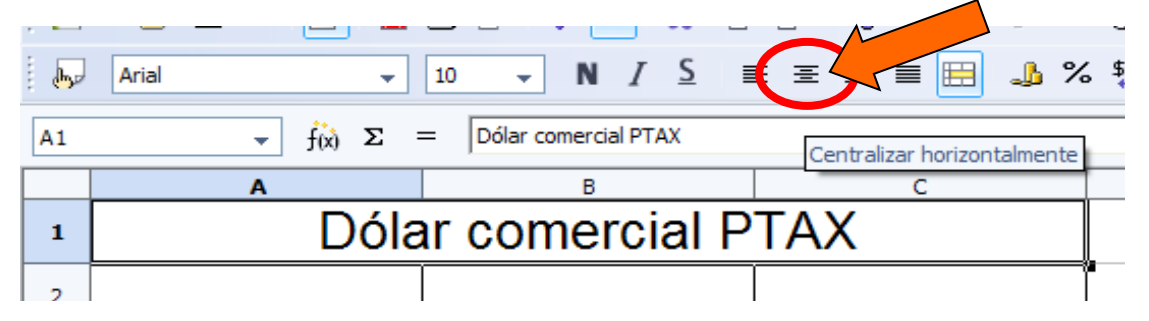

4º) Faremos agora, o mesmo procedimento, e mesclaremos as células: A2, B2 e C2. Em seguida as células A9, B9 e C9. Mesclaremos também as células A10, B10 e C10, porém nestas vamos 'Alinhar à direita'. Neste momento, nossa tabela ficará como a figura abaixo:

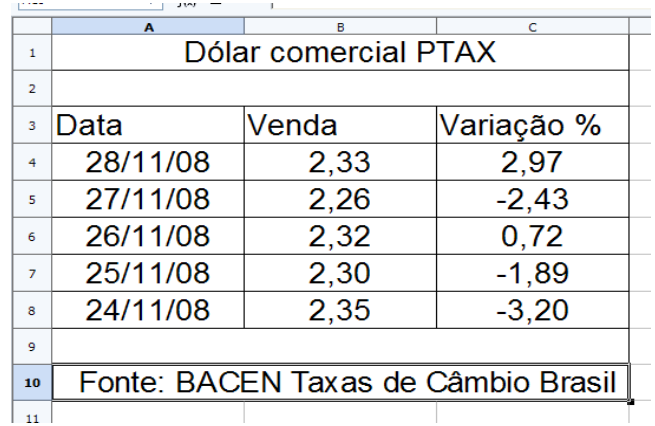

5º) Podemos melhorar ainda mais a visualização de nossa tabela. Destacaremos agora o cabeçalho. Selecione as células A3, B3 e C3. Clique no ícone 'Centralizar' e depois em 'Negrito'. Colocaremos também em 'Negrito' a primeira linha. No momento, nossa tabela ficará como a figura abaixo:

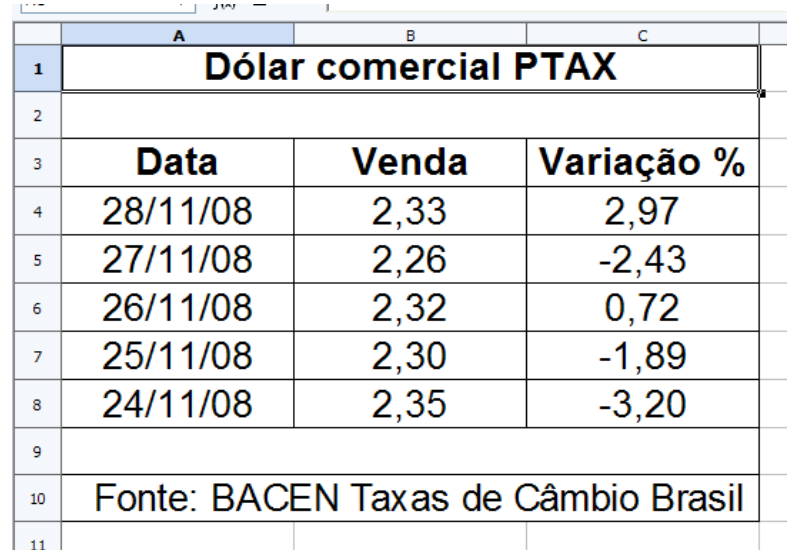

6º) Vamos agora formatar as fontes, aumentando ou diminuindo seus tamanhos, mudando a cor e a fonte das mesmas. Vamos aumentar a fonte da primeira linha. Clicamos na célula que contem o texto 'Dólar comercial PTAX'. Clicamos no ícone 'Tamanho da fonte' e mudamos do tamanho '10' para o tamanho '12'. Clicamos no ícone 'Nome da fonte' e mudamos de 'Arial' para 'Comic Sans MS'. O próximo passo agora é a mudança da cor da fonte. Clicamos no ícone 'Cor da fonte' e mudamos para a cor que for mais interessante.

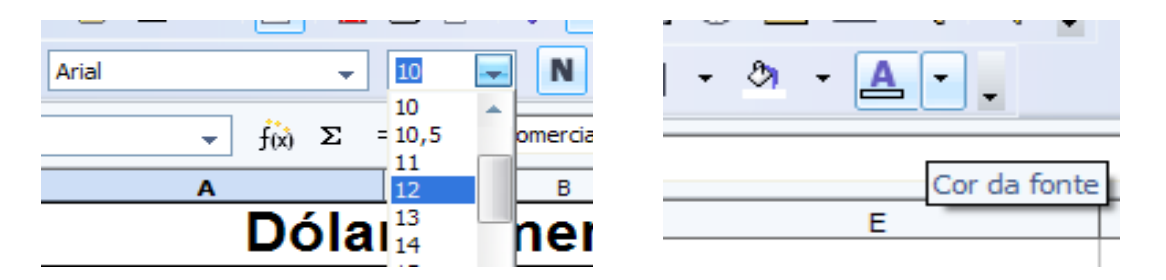

Em nosso exemplo, mudamos para a cor 'Verde 1', já que a cor da moeda americana, o dólar é verde.

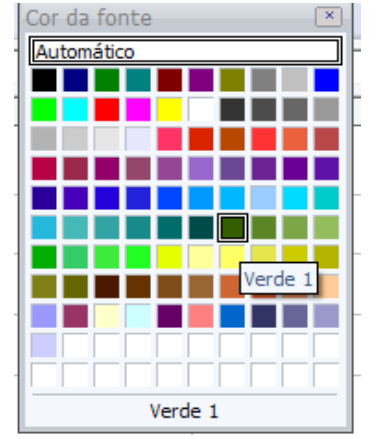

7º) Formataremos agora, a linha 10, diminuindo a fonte para o tamanho '8'. Visualizando nossa tabela, ela ficará com o seguinte formato:

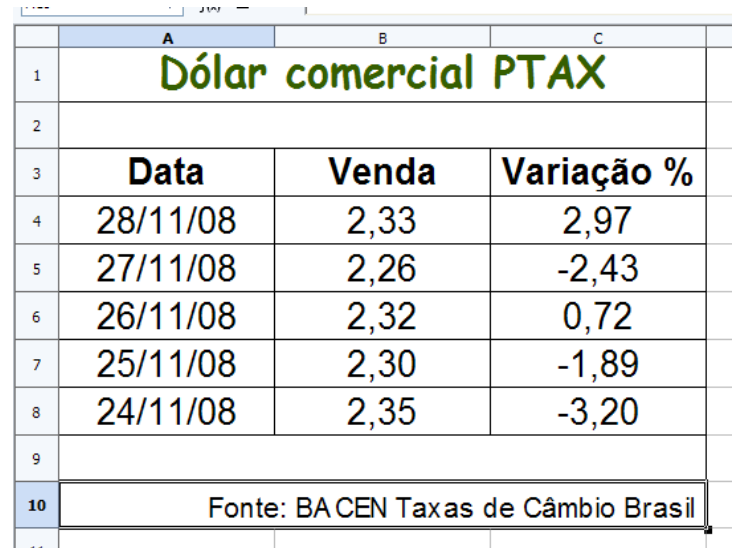

8º) Mudaremos agora a 'Cor do plano de fundo' das: linha 1 e 3. Para isso, clicamos no ícone correspondente na barra de formatação e selecionamos uma cor. Neste caso, devemos tomar um pouco de cuidado, escolhendo uma cor bem suave para o preenchimento e que não comprometa a visualização do texto.

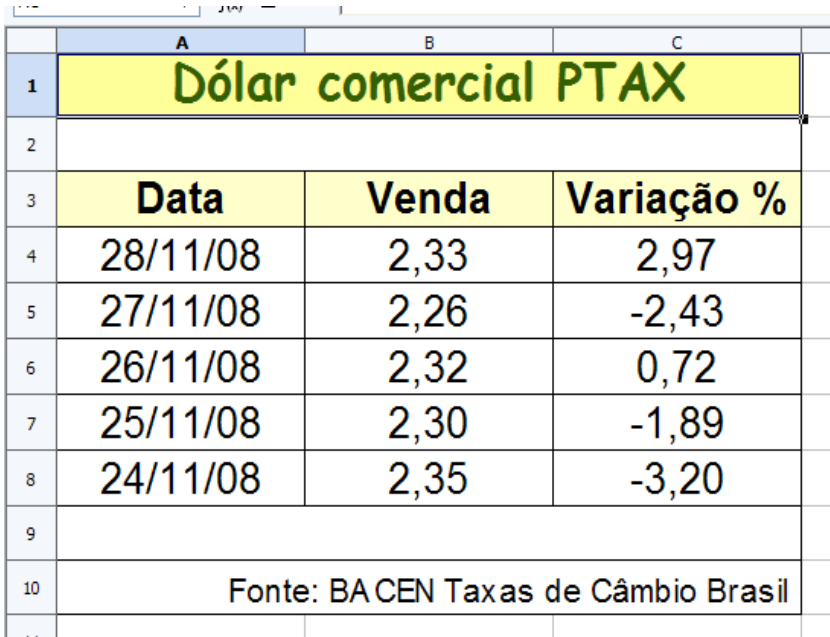

Para melhorar um pouco mais a visualização da tabela, podemos ajustar a altura das linhas 2 e 9 que estão vazias.

9º) Ao observarmos a ordem das datas preenchidas na tabela, percebemos que elas estão, de cima para baixo, em ordem decrescente. Para a construção do gráfico devemos colocá-las em **ordem crescente**. Portanto, selecionamos o intervalo de células 'A4:C8' e clicamos no ícone 'Classificar em Ordem Crescente' da barra de ferramentas padrão.

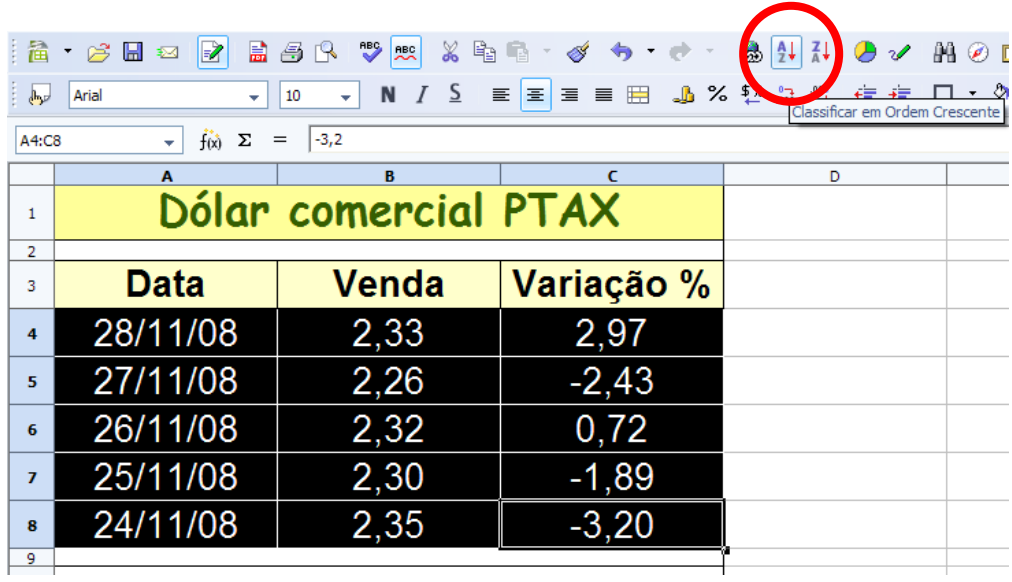

Percebemos que os valores da coluna A agora estão classificados em ordem crescente, e que os valores das colunas B e C que correspondentes à cada linha, acompanharam suas respectivas datas.

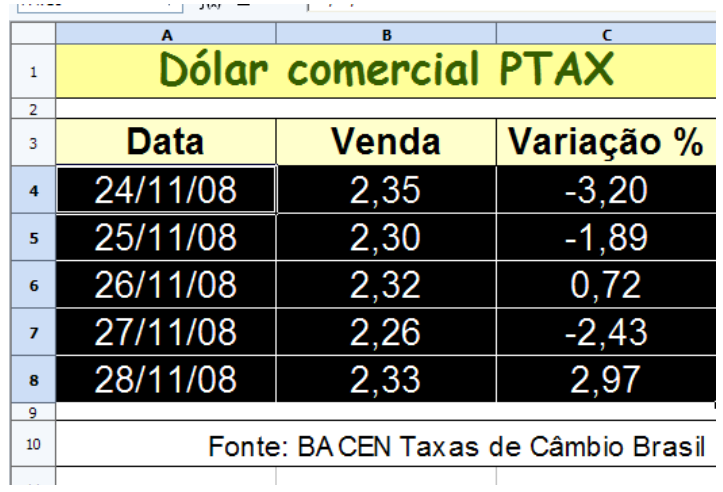

10º) Esta tabela que construímos é bem simples, porém utilizamos vários recursos que terão muita utilidade nas próximas atividades. Compare a tabela inicial com resultado final desta construção:

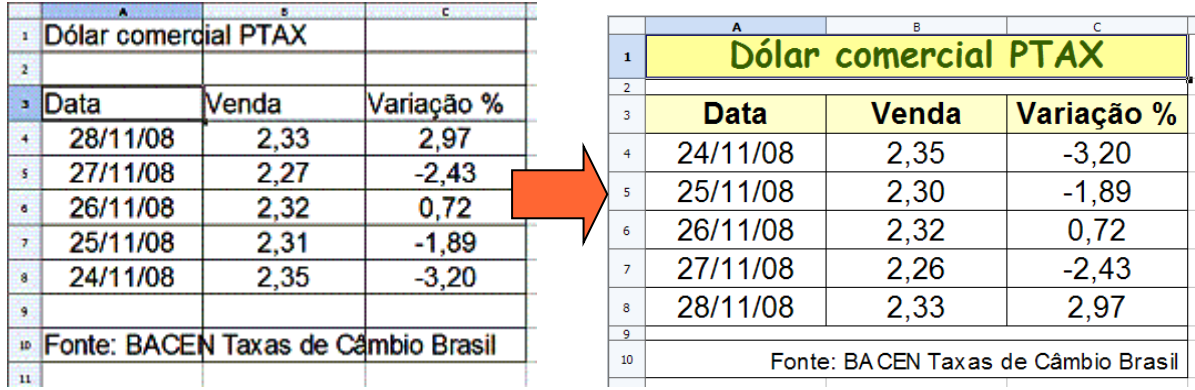

# **2.3 Construindo Gráfico de Linhas**

Vamos aproveitar a tabela elaborada anteriormente para a construção de nosso primeiro gráfico. Para uma análise da variação dos valores do dólar americano em uma semana utilizaremos o **gráfico de linhas**. Vamos aos procedimentos:

1º) Selecionamos o intervalo de dados entre as células 'A3' e 'B8'. Clicamos no menu 'Inserir' e na opção 'Gráfico...', ou então, no ícone 'Gráficos' da barra de ferramentas padrão.

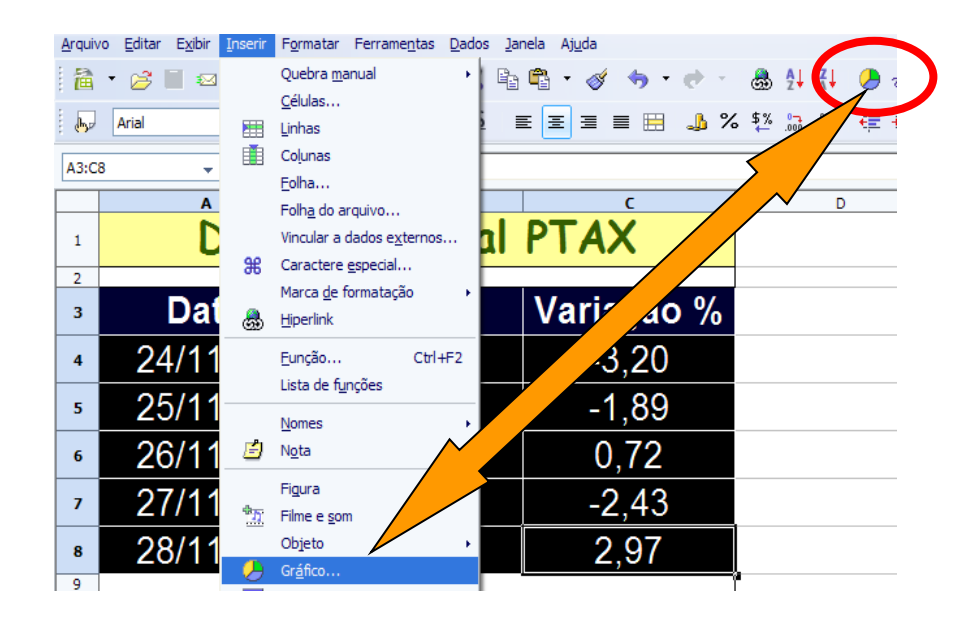

2º) A janela 'Assistente de gráfico' é aberta. São **quatro etapas** para a construção do gráfico. A primeira etapa é escolher o tipo de gráfico. Escolhemos o tipo 'Linha'. Entre as opções dos gráficos de linhas escolhemos 'Pontos e linhas' e clicamos em 'Próximo'.

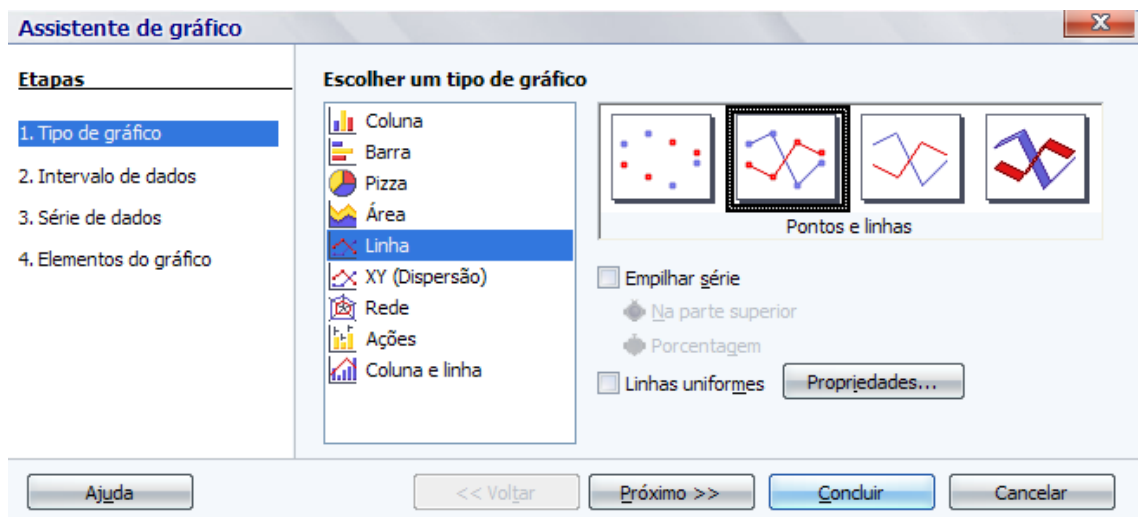

3º) Na segunda etapa, determinamos o intervalo de dados que, no nosso caso, já escolhemos quando selecionamos o intervalo 'A3:B8'. Utilizaremos a 'Primeira linha' e a 'Primeira coluna' como rótulos, marcando a respectiva caixa de seleção e clicamos em 'Próximo'.

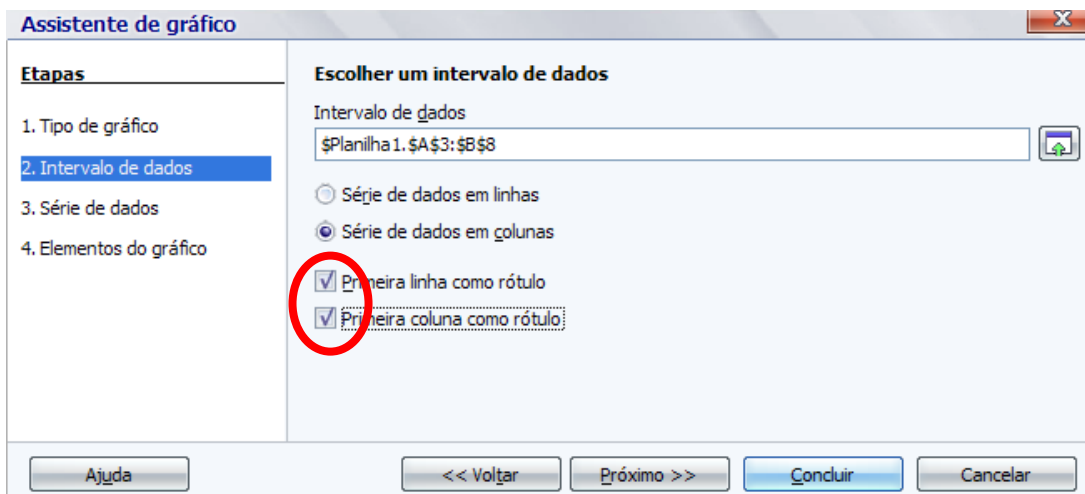

4º) Na terceira etapa do assistente de gráfico, podemos 'Adicionar' ou 'Remover' uma série de dados que queremos incluir ou excluir do gráfico em construção. Para o gráfico que estamos construindo, não faremos alteração. Clicamos em 'Próximo'.

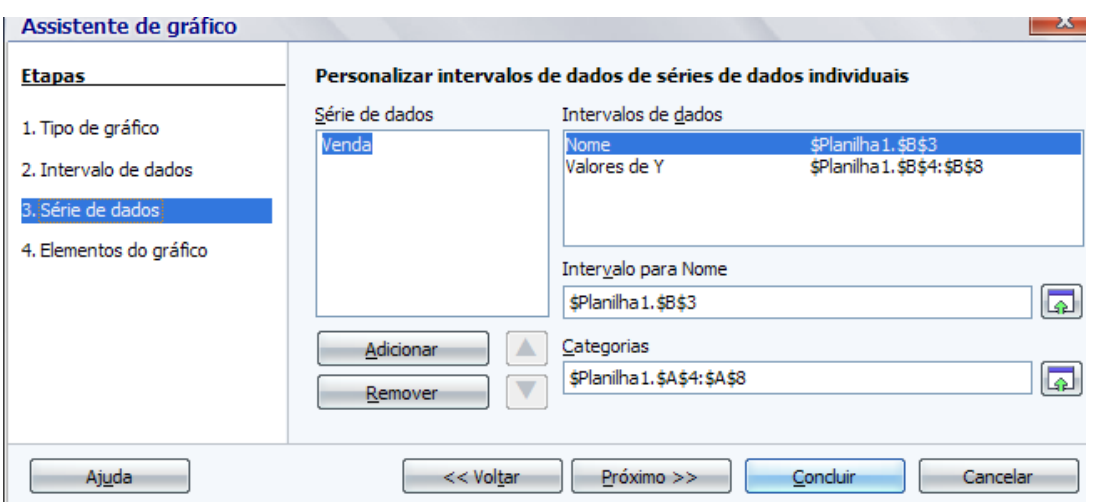

5º) Chegamos a quarta e última etapa: 'Elementos do gráfico'. Aqui podemos escolher títulos, legendas e configurações de grade. Podemos ainda, escolher o local onde exibiremos as legendas: 'Esquerda', 'Direita', 'Superior' ou 'Inferior'.

No nosso exemplo digitamos: o 'Título: Valor do Dólar Comercial (p/ venda)'; o 'Subtítulo: 24 Nov/28 Nov'; a legenda do 'Eixo X: Dia'; do 'Eixo Y: R\$'.

Ainda nesta etapa, se tivermos dúvidas do preenchimento das etapas anteriores, podemos clicar em **'Voltar'** e arrumar o que for necessário. Se tudo estiver como queremos, clicamos em 'Concluir'.

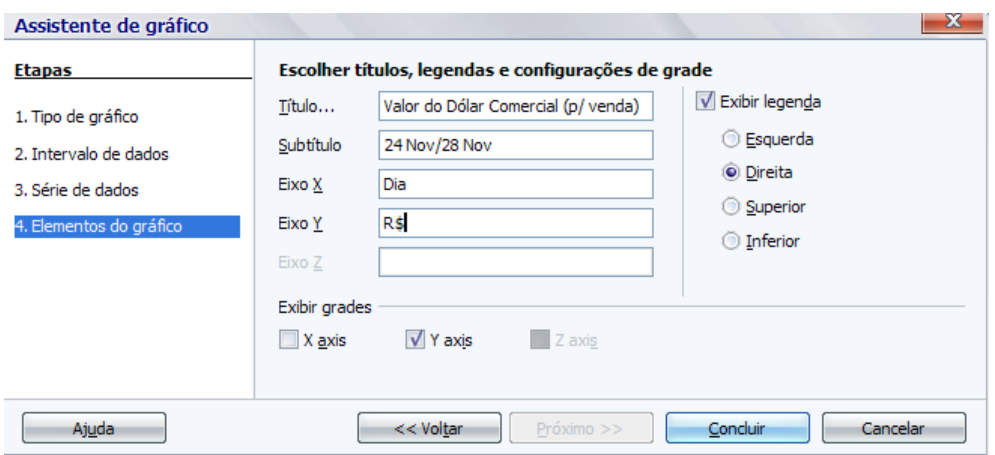

6º) O gráfico de linhas está pronto. Porém, assim como na tabela, podemos tornar nosso gráfico um pouco mais atraente fazendo algumas modificações. Modificações estas, que somente serão possíveis a partir do momento que ativarmos a edição do gráfico.

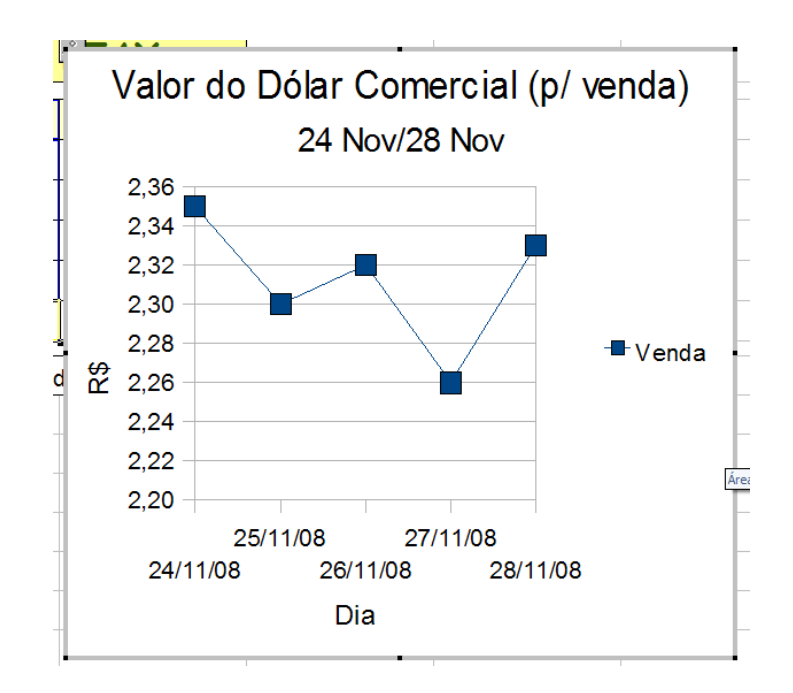

## **2.4 Melhorando a Aparência de um Gráfico**

1º) Damos um 'duplo clique' com o botão esquerdo do *mouse* sobre a área do gráfico. Escolhemos qual parte do gráfico queremos editar e clicamos sobre esta parte. A edição está ativada quando surgem alguns pontinhos verdes no contorno ou sobre a parte selecionada. Melhoraremos a visualização, por exemplo, do 'título do gráfico'. Após a seleção do título, clicamos com o botão direito do mouse sobre o título e escolhemos a opção 'Propriedades do Objeto', conforme a figura abaixo:

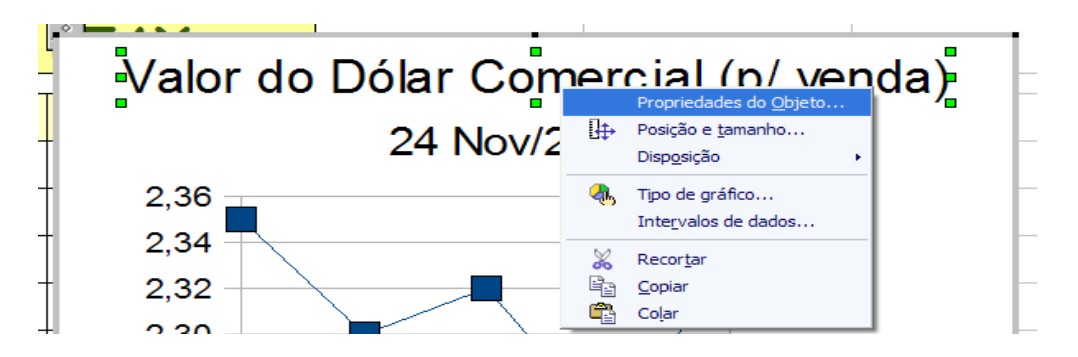

2º) Abre-se uma caixa de diálogo com várias abas de opções de alterações que podemos realizar no título: Bordas, Área, Transparência, Caracteres, Efeitos de fonte e Alinhamento.

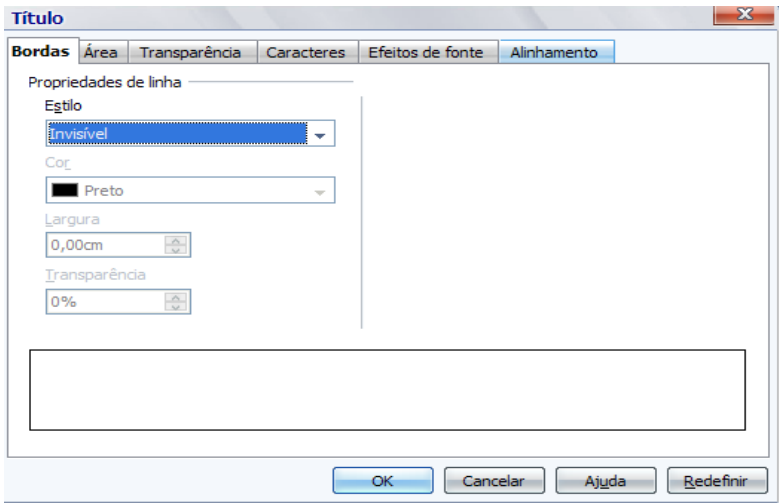

3°) Neste caso, escolhemos primeiro a aba 'Caracteres' onde podemos alterar a 'Fonte', os 'Tipos de fonte' e o 'Tamanho'. Nesta aba há uma caixa de texto onde podemos visualizar o modelo de fonte que queremos. Optamos pela fonte 'Comic Sans MS', 'Negrito' e 'Tamanho 12'.

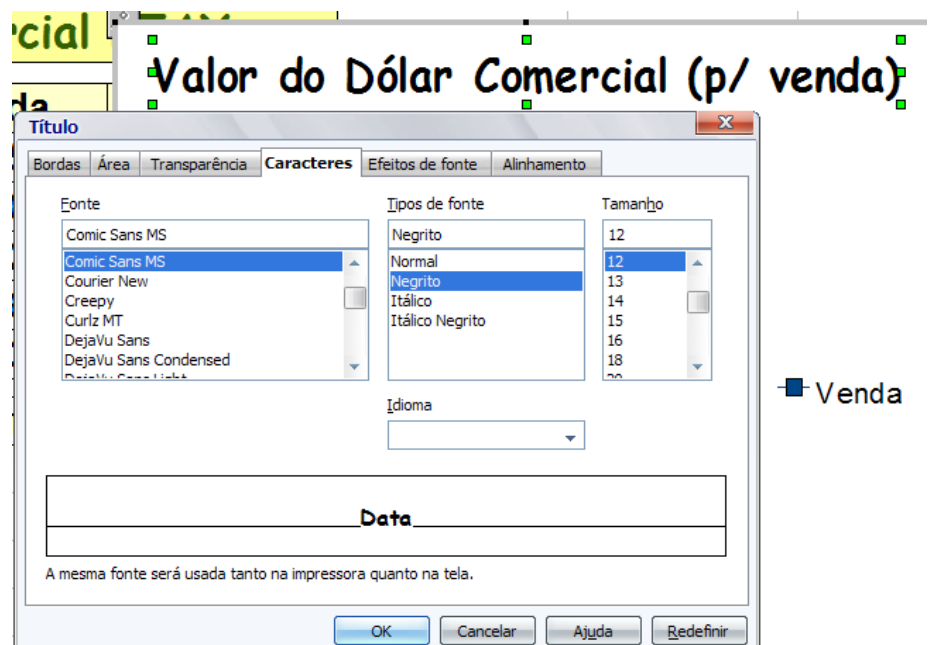

4°) Em seguida, faremos a escolha dos 'Efeitos de fonte'. Por padrão, os gráficos são criados com a 'Cor da fonte: automática'.

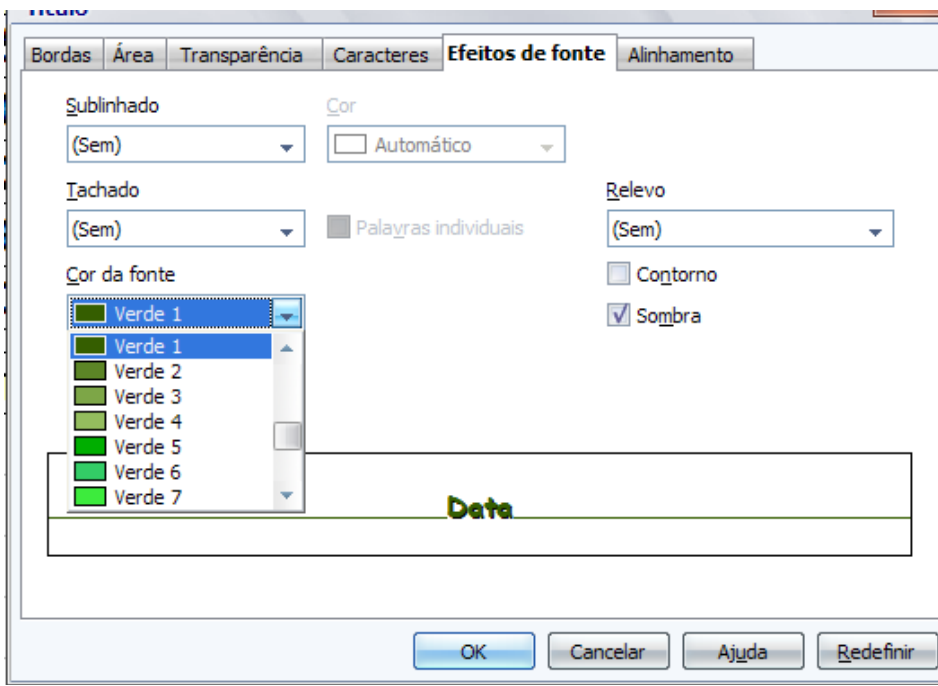

Escolhemos a cor 'Verde 1' e marcamos abaixo da caixa de 'Relevo' o item 'Sombra'. Pronto, o título já apresenta uma forma mais chamativa e interessante:

# Valor do Dólar Comercial (p/ venda)

5°) Vamos agora modificar a forma e posição do 'subtítulo'. Clicamos sobre ele e fazemos as alterações que considerarmos necessário, tomando o cuidado para que o subtítulo não se destaque mais do que o título. Ainda destacado, clicamos uma vez sobre o subtítulo e o arrastamos até o canto direito, abaixo do título, conforme a figura abaixo:

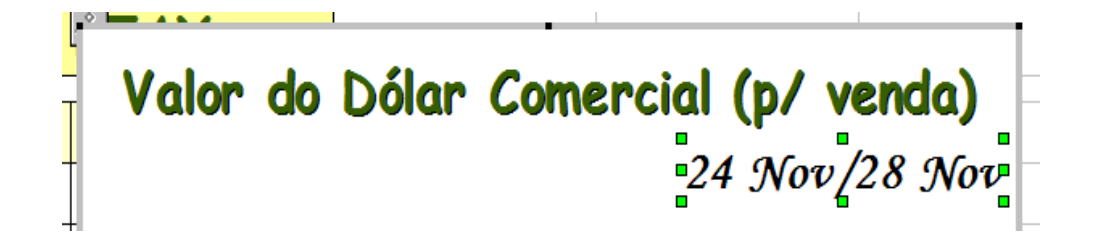

6°) Agora alteraremos as linhas e os pontos do gráfico. Novamente, damos um duplo clique sobre o gráfico e clicamos uma única vez sobre um de seus pontos, para que ele permita alterações. Posicionamos a seta do mouse sobre um dos pontos do gráfico e clicamos com o botão direito do mouse em 'Propriedades do Objeto'.

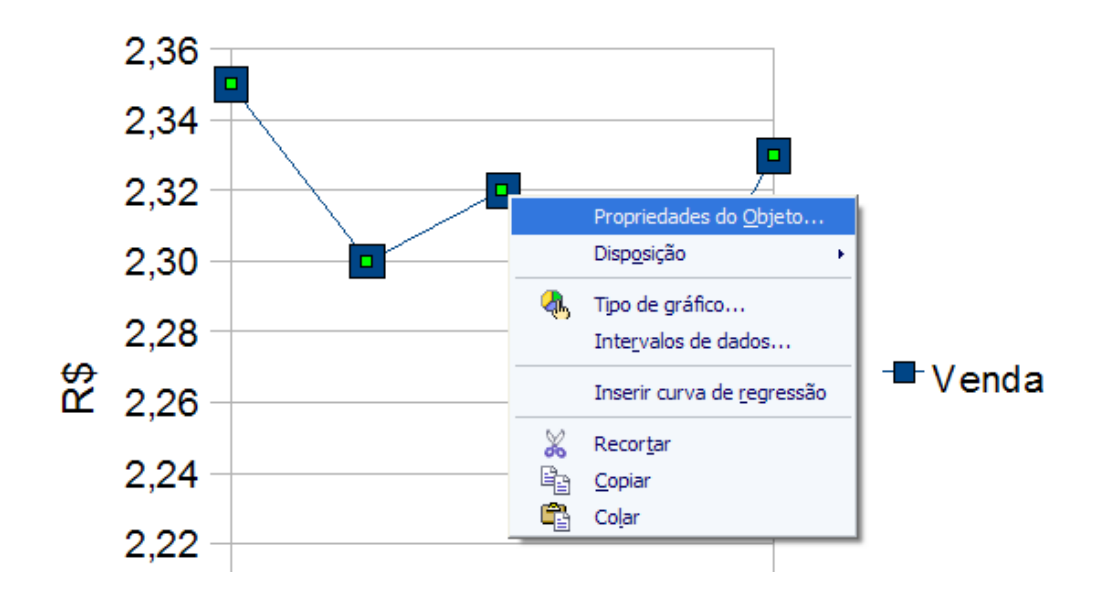

7°) Abrirá uma caixa chamada 'Serie de dados' com várias abas, nas quais podemos alterar: Linha, Caracteres, Efeitos de fonte, Rótulos de dados, Estatísticas e Opções. Navegamos nestas abas para visualizarmos o que podemos alterar, mas não efetuamos nenhuma alteração ainda. Iniciaremos alterando a 'Cor' da linha, sua 'Largura' e o formato do 'Ícone'. Em 'Galeria', existe uma enorme variedade de formatos de ícones.

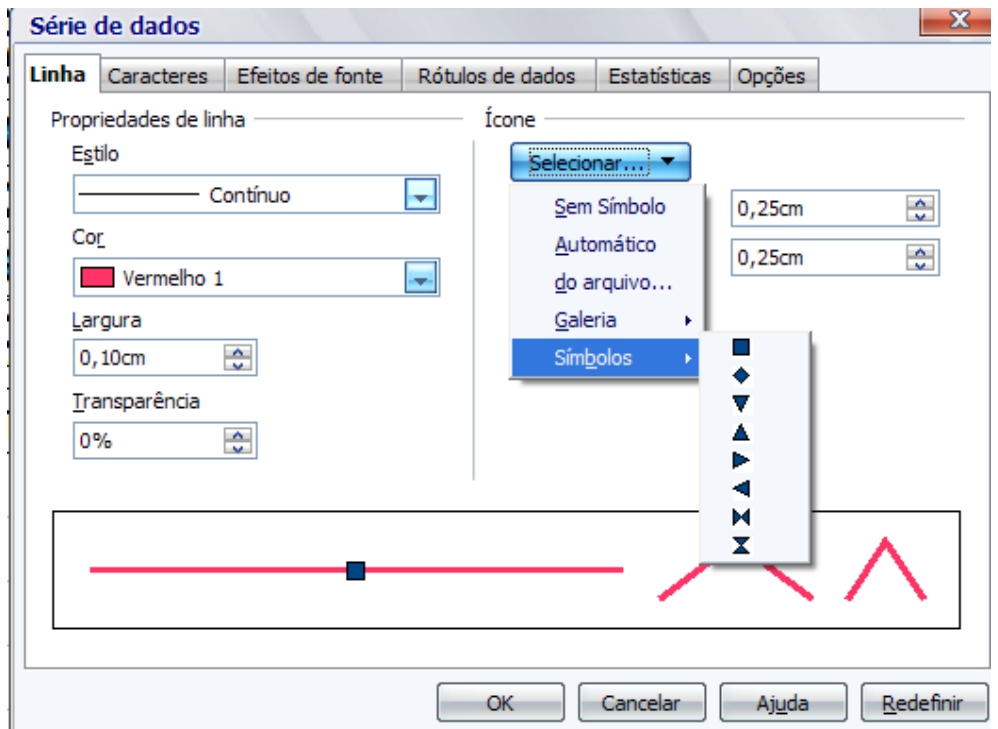

8°) No exemplo, optamos pela linha laranja com pontos que apresentam um efeito tridimensional. Vamos alterar agora o formato em que as datas aparecem no 'Eixo X', a linha horizontal que fica debaixo do gráfico. Do mesmo modo, clicamos com o botão direito do mouse sobre este item e selecionamos 'Propriedades do Objeto'.

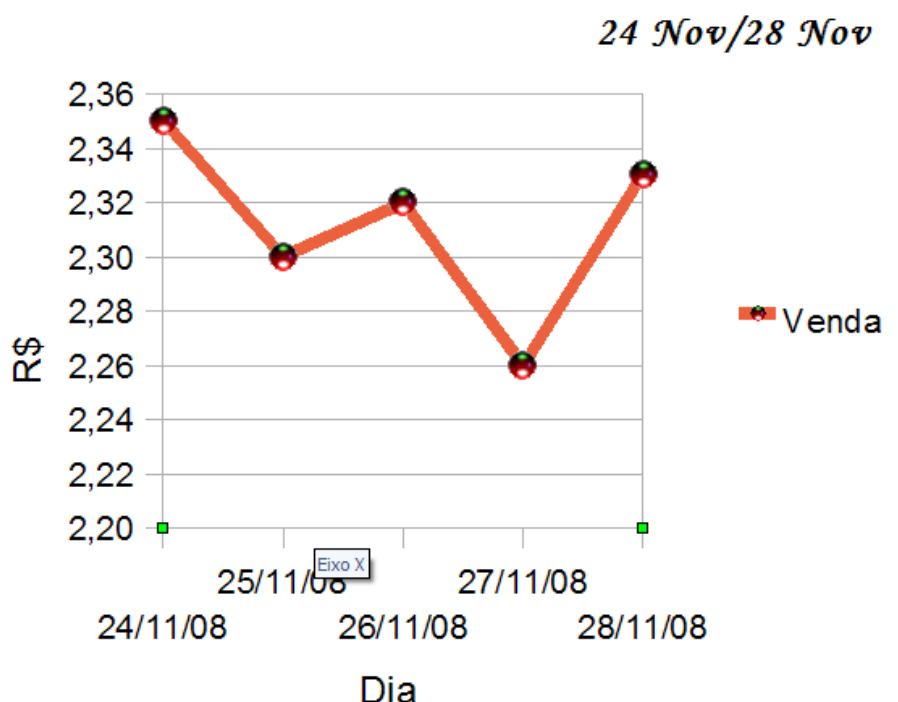

Valor do Dólar Comercial (p/ venda)

9°) Uma caixa se abre, 'Eixo X', e realizamos as seguintes alterações: clicamos em 'Caracteres', escolhemos o tipo de fonte 'Negrito'; em 'Efeitos de fonte' mudamos a 'Cor' de automático para 'Azul'; em 'Rótulos' alteramos 'Girar o texto', posicionamos o texto a '45 Graus'. Clicamos em 'OK'.

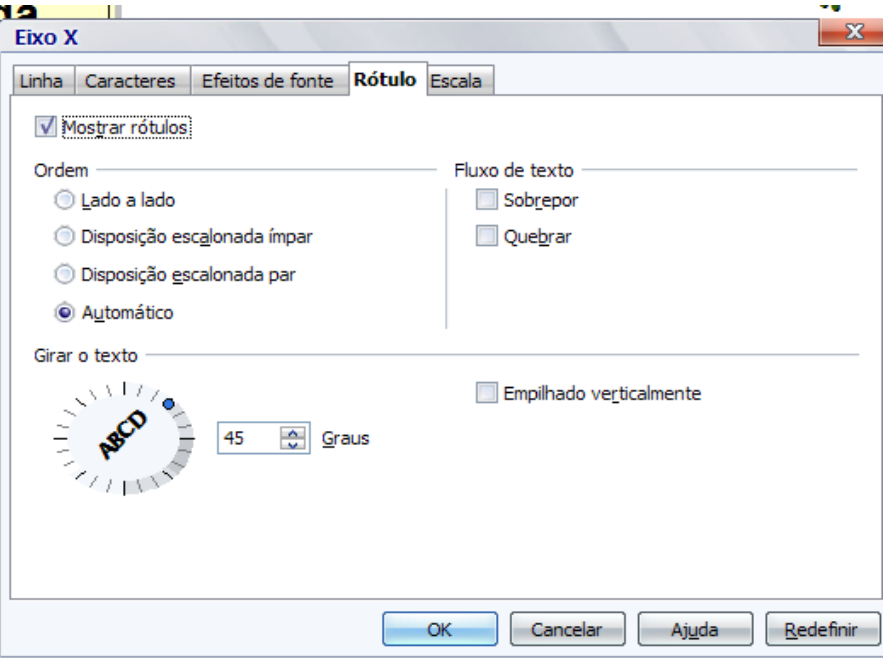

10°) Clicamos agora no eixo vertical, 'Eixo Y', e fazemos as alterações que considerarmos necessárias.

11°) Clicamos novamente na linha do gráfico e na aba 'Rótulos de dados' marcamos a caixa 'Mostrar valor como número'. Esta opção, em nosso exemplo, mostra acima de cada ponto do gráfico o valor do dólar do dia. O tipo de caractere, fonte, cor, etc., fica a critério de escolha de quem está produzindo o gráfico.

12°) Para encerrarmos a formatação do gráfico, clicamos com o botão direito do mouse em uma área branca do gráfico, clicamos em 'Propriedades do Objeto', uma caixa 'Área do gráfico' se abre. Escolhemos em 'Área', uma cor de 'Preenchimento' em tom bem suave e clicamos em 'OK'.

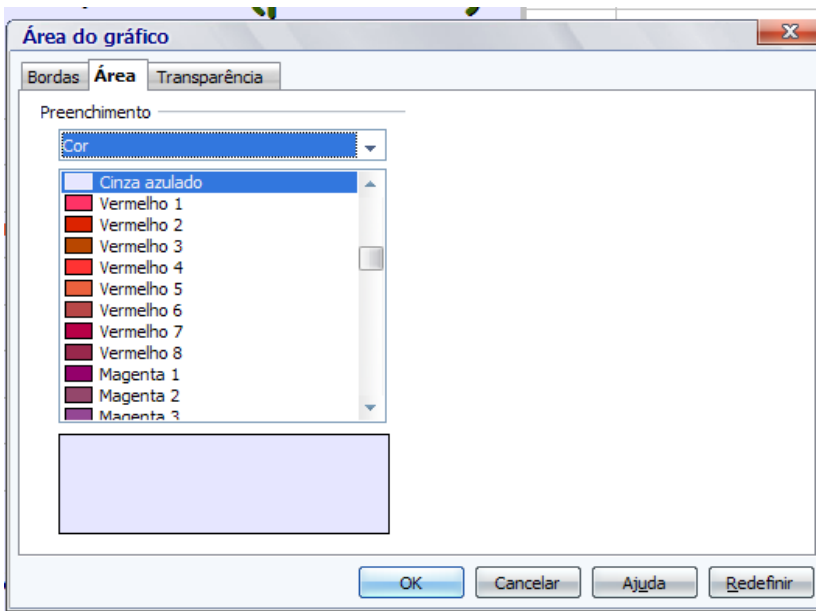

E, finalmente, nosso gráfico ficará assim:

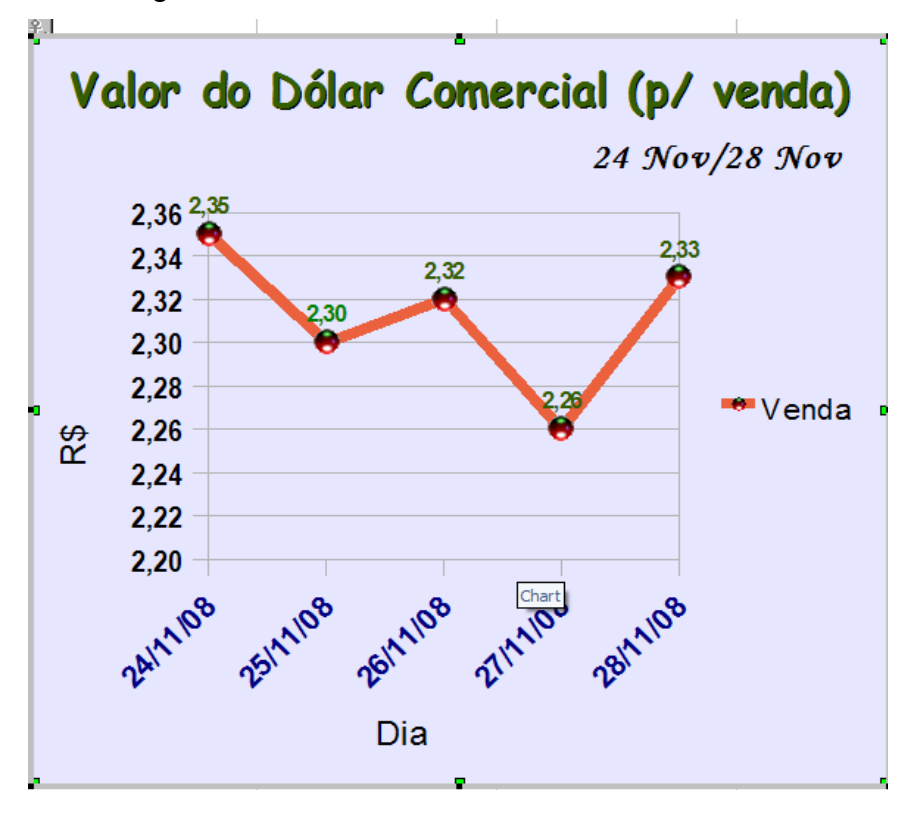

13°) Podemos ainda, em lugar de colocarmos cor em toda a 'Área do gráfico', colocar cor somente na 'Parede do gráfico', clicando em uma área branca no centro do gráfico.

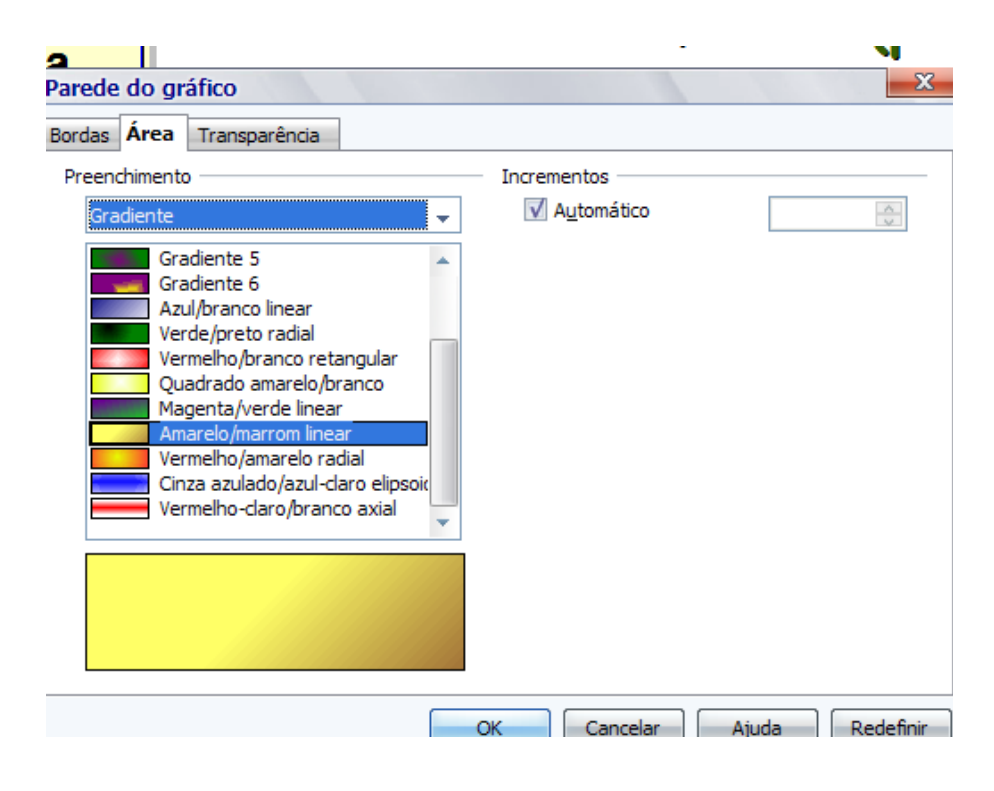

Neste modo de preenchimento destacamos somente a região do gráfico, ficando uma melhor visualização do mesmo.

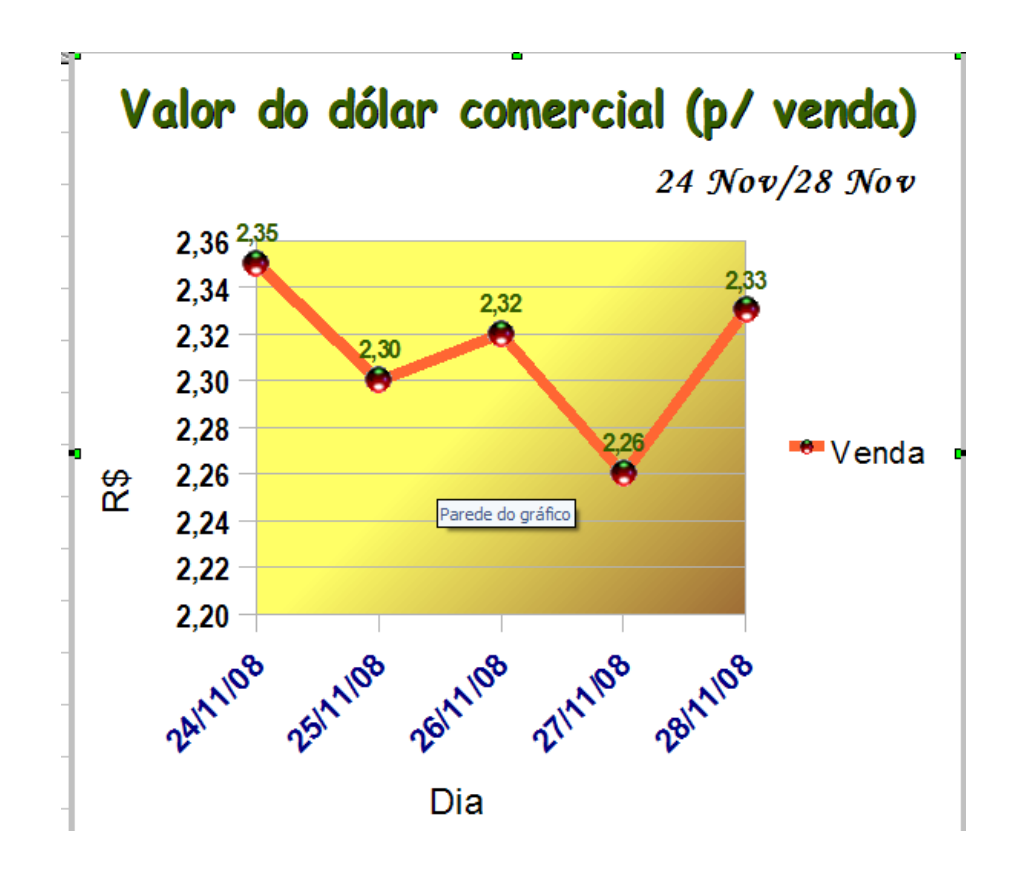

# **2.5 Porcentagens**

Veremos agora como o programa *Calc* nos fornece automaticamente valores de porcentagens, através de fórmulas que incluiremos em algumas células, tomando valores atribuídos a outras células como referência.

1º) Digitamos uma tabela conforme os valores do exemplo abaixo. Não vamos nos preocupar com a formatação desta tabela, porém se considerarmos necessário, procederemos da mesma forma que aprendemos anteriormente.

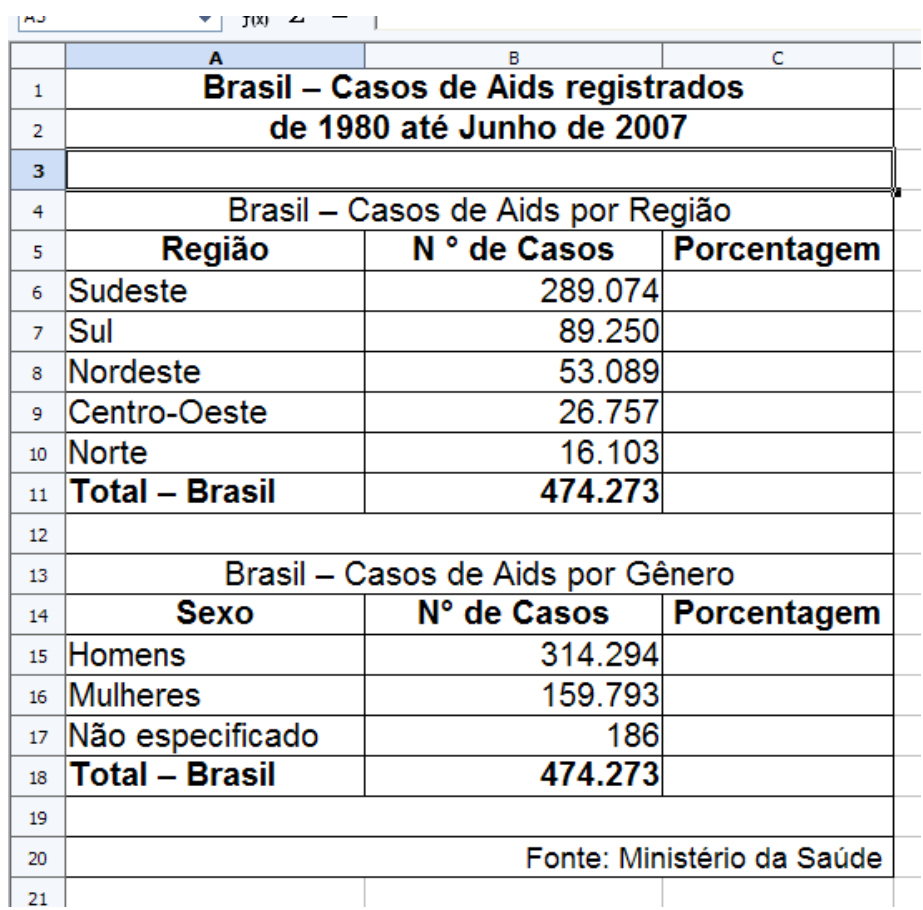

2°) Inserimos uma fórmula para o cálculo da porcentagem que cada região representa, do total de casos de AIDS do Brasil, no período estudado. Na célula 'C6' digitamos a fórmula '=B6/\$B\$11' e apertamos 'enter' no teclado. Tornamos ativa a célula 'C6' e clicamos no ícone 'Formato de número: Porcentagem' da barra de formatação para mudarmos o formato deste. Clicamos no quadradinho do canto inferior direito da célula 'C6' e arrastamos até 'C11'. Agora já temos as porcentagens de casos de AIDS em cada região do Brasil.

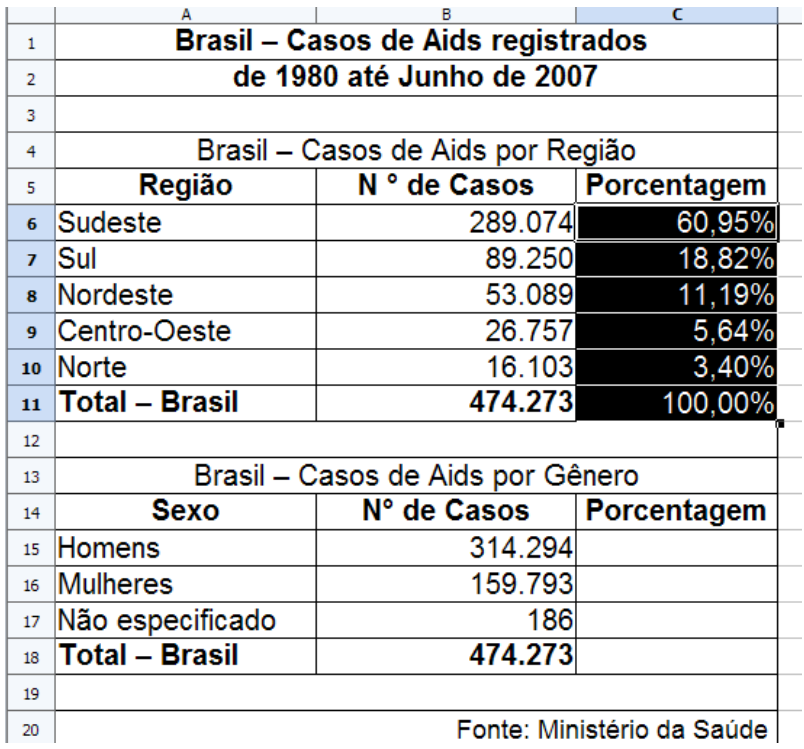

3º) Agora, procederemos de maneira semelhante para as porcentagens de casos de AIDS por gênero. Para obtermos estas porcentagens, dividiremos o número de casos registrados nos homens pelo total, utilizando a fórmula '=B15/\$B\$18' na célula 'C15'. Os demais procedimentos serão semelhantes ao efetuado anteriormente.

# **2.6 Gráfico de Setores (Pizza)**

Aprenderemos agora a construir um gráfico de setores (gráfico de pizza). Vamos iniciar a criação de dois gráficos de setores, visto que temos dados diferentes para cada caso.

1°) O primeiro gráfico será em relação à região. Selecionamos o intervalo de células 'A5:B10'. Clicamos no menu 'Inserir' e em seguida 'Gráfico...' (ou no ícone 'Gráfico' da barra de ferramentas). Ao abrir o Assistente de gráfico, escolheremos o tipo 'Pizza', 'Normal', porém, 'Aparência 3D' 'Simples' e clicamos em 'Próximo'.

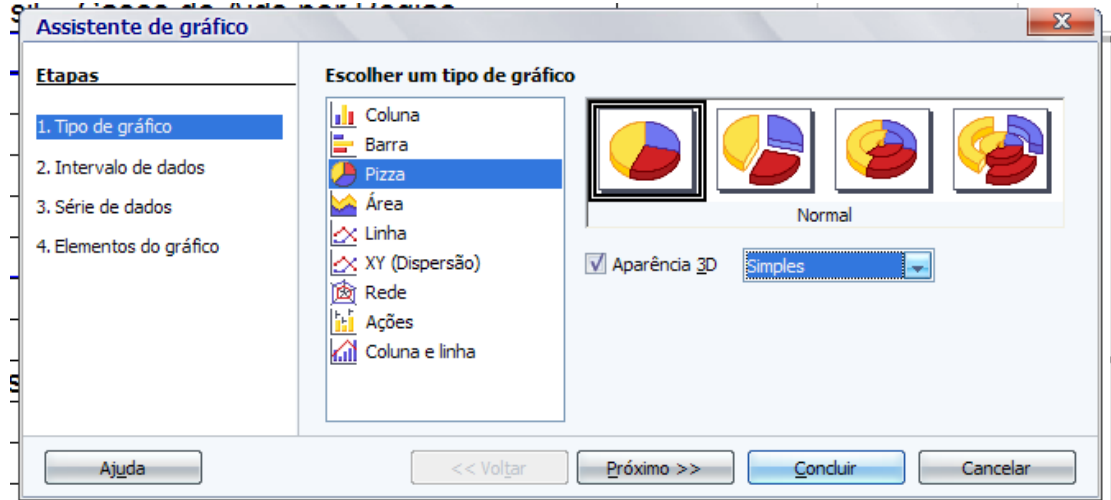

2°) Na segunda etapa do assistente, o intervalo de dados já está escolhido, a 'Série de dados em colunas', marcamos como rótulos a 'Primeira linha' e a 'Primeira coluna' e clicamos em 'Próximo'.

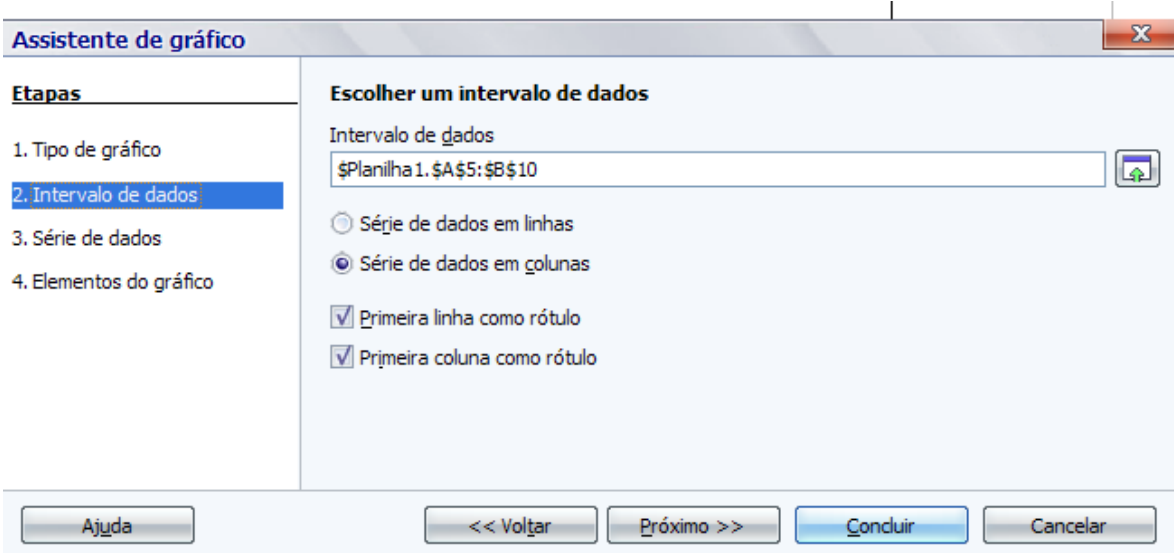

3°) Não efetuamos nenhuma alteração na terceira etapa, e clicamos em 'Próximo'.

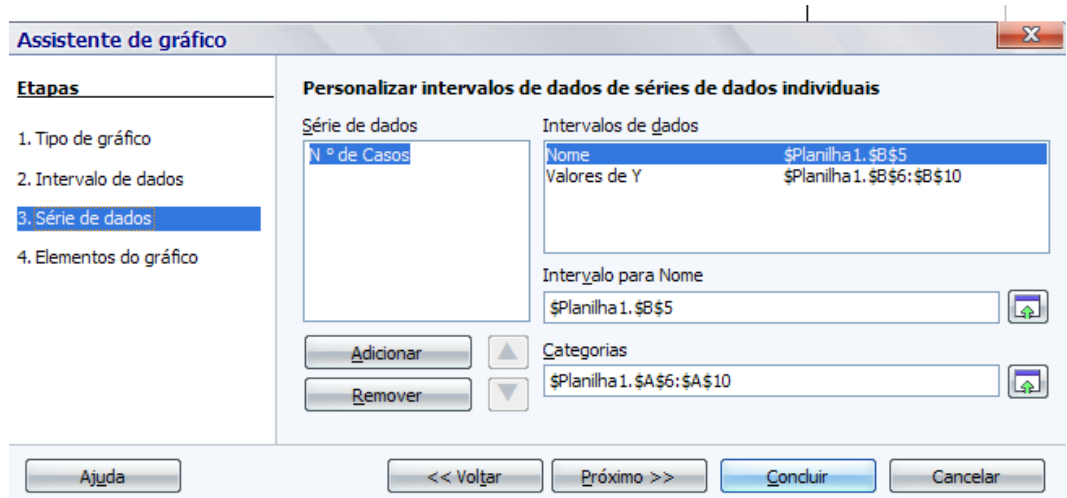

4°) Na quarta e última etapa do assistente de gráfico, preenchemos com o 'Título: Casos de AIDS por região do Brasil' e com o 'Subtítulo: registrados entre 1980 junho/2007'. Se não inserirmos estes dados agora, fica difícil de inserirmos depois. Tanto o título quanto o subtítulo, depois de inseridos, podem ser modificados posteriormente. Na opção 'Exibir legenda' marcamos à 'Direita' e em 'Concluir'.

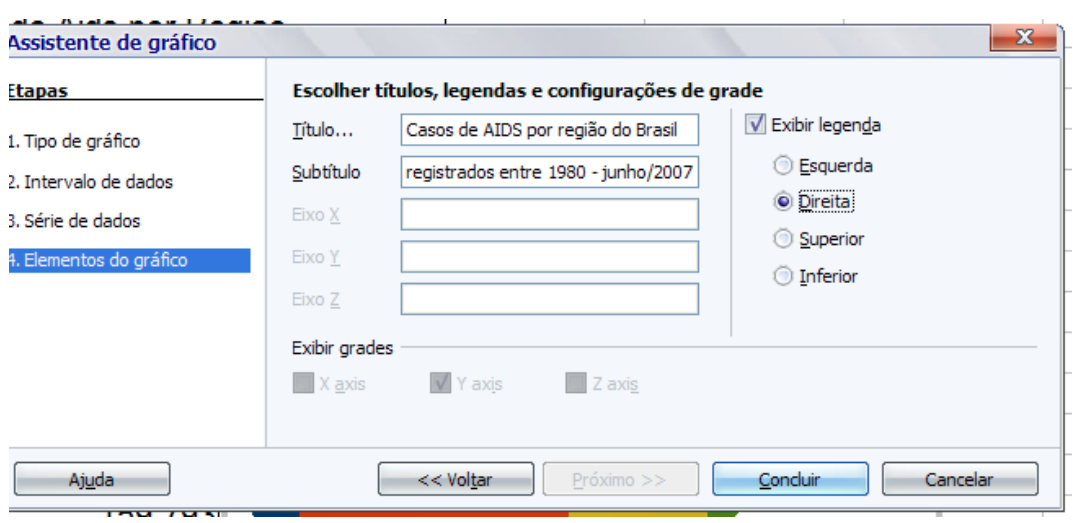

5°) Do mesmo modo que o gráfico de linha, melhoraremos a visualização do gráfico formatando alguns itens: título, subtítulo, cores, etc. Ativamos a edição do gráfico com um 'duplo clique' do mouse. Selecionamos a parte do gráfico que desejamos alterar, clicamos com o botão direito do mouse sobre o objeto e depois em 'Propriedades do Objeto'. Fazemos as alterações que considerarmos necessárias. Por hora, ele se apresenta como na figura abaixo:

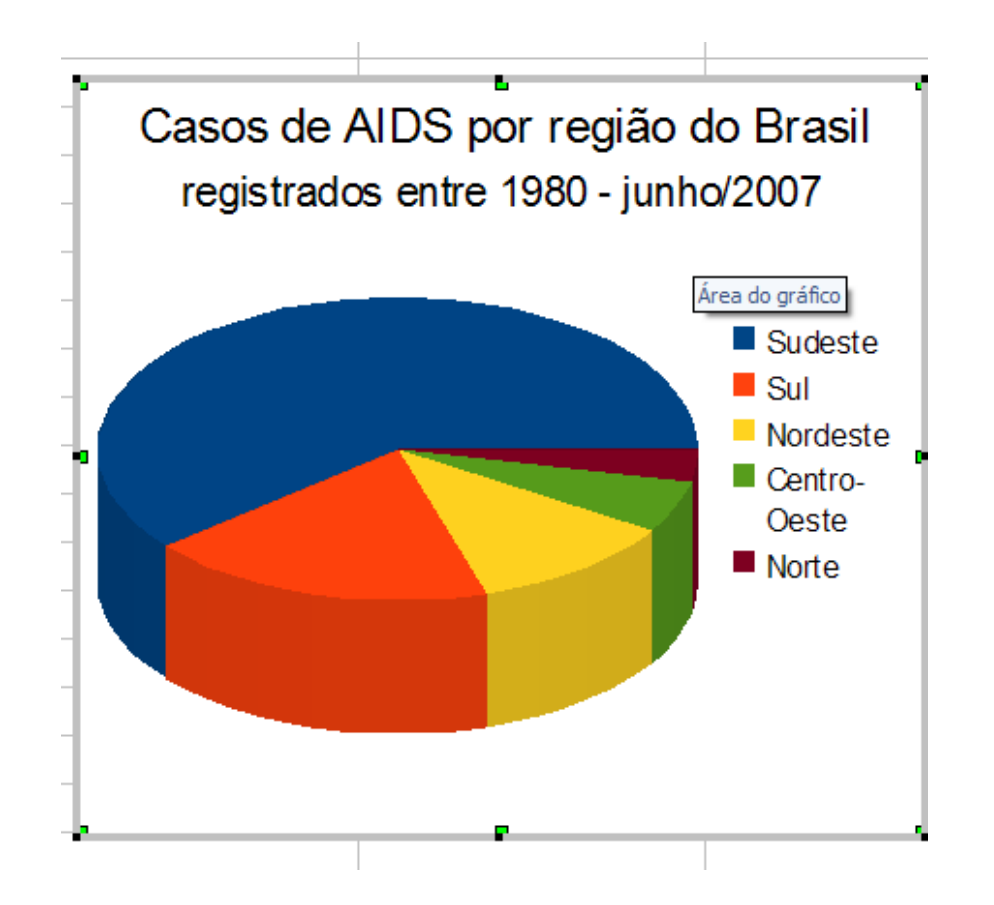

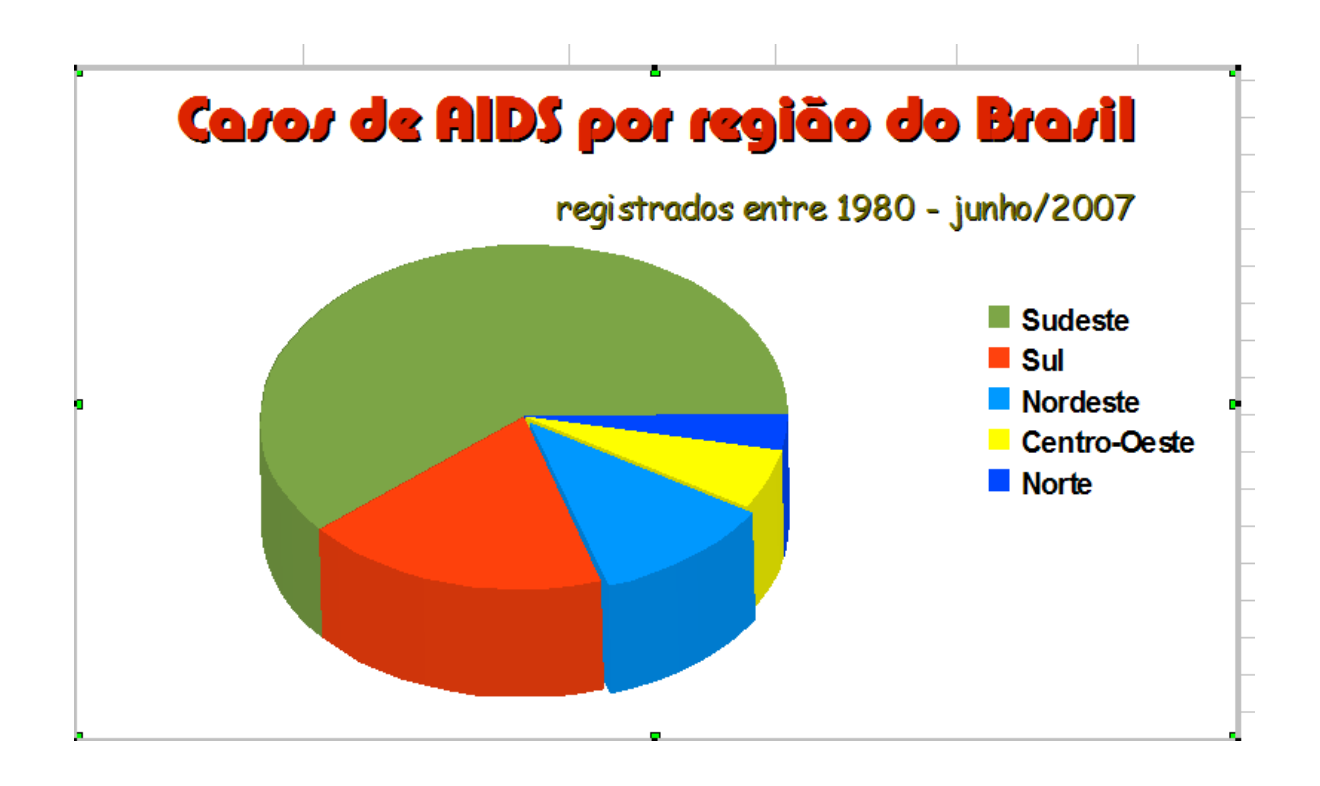

6°) Após algumas alterações, agora nosso gráfico se apresenta assim:

7°) O gráfico já se apresenta com uma boa aparência e nele percebemos em que regiões há maior ou menor incidência de casos de AIDS. Porém, ainda faltam os dados, pois nenhum valor está expresso no gráfico. Ativamos a edição e clicamos com o botão direito do *mouse* no centro do círculo do gráfico. Clicamos em 'Propriedades do Objeto'.

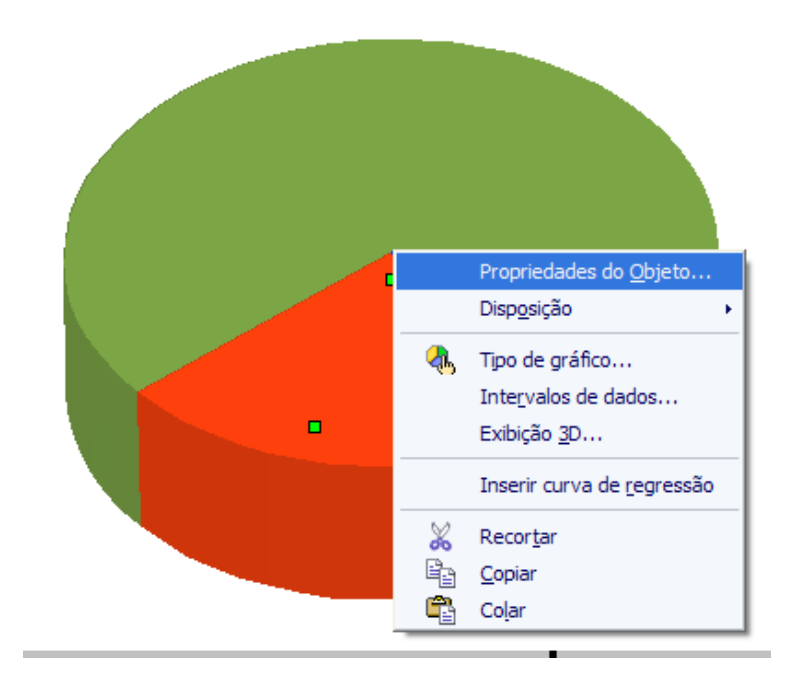

8°) Na caixa 'Série de dados' que se abre, clicamos na aba 'Rótulo de dados' e selecionamos 'Mostrar valor como número' e 'Mostrar valor como porcentagem'. Em 'Separador' escolhemos 'Nova Linha' e, em 'Posicionamento', optamos por 'Melhor ajuste'.

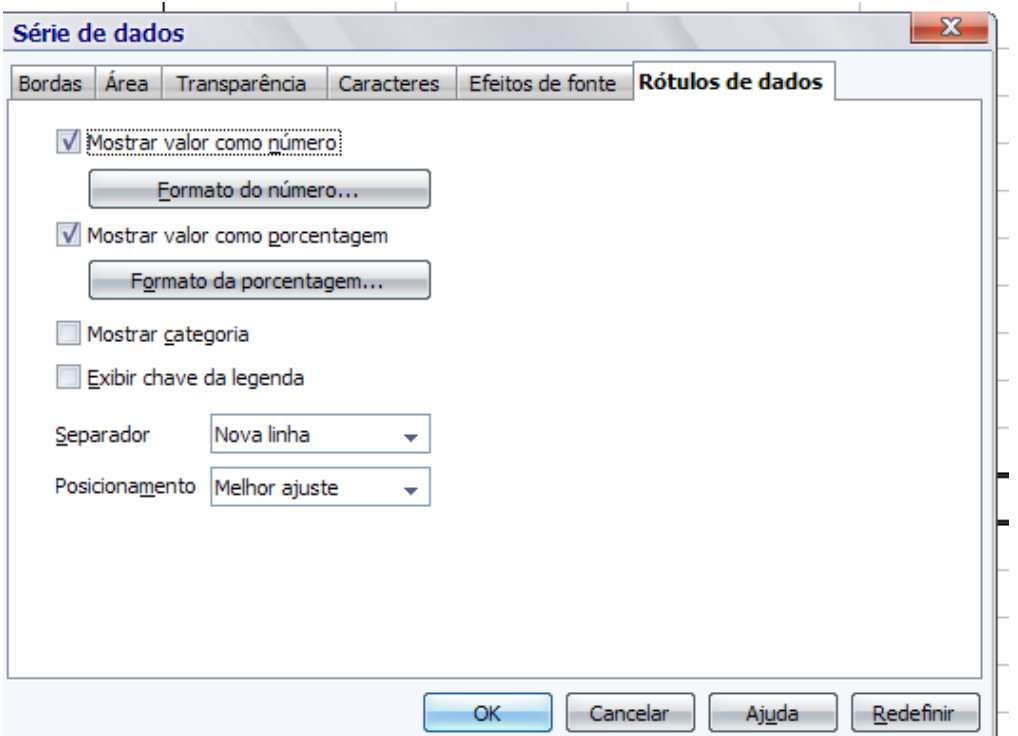

9°) Clicamos em 'OK' escolhemos uma cor para a área do gráfico e, finalizamos a construção deste gráfico.

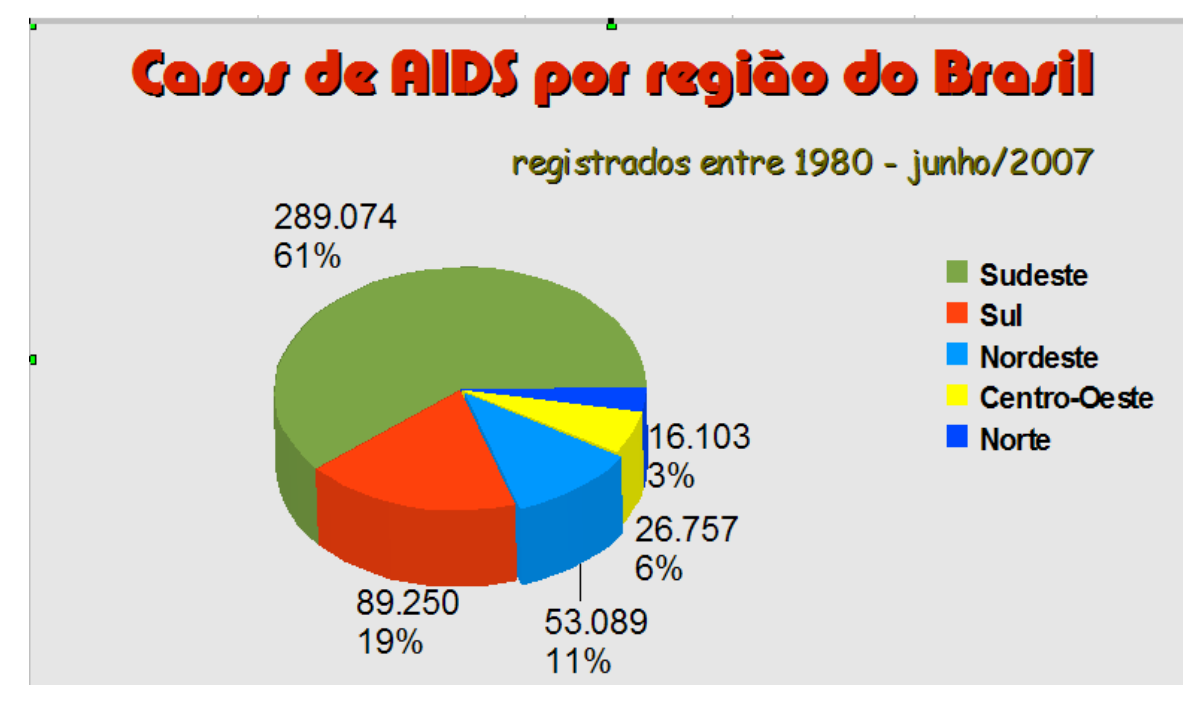

Agora é com vocês! Construam o gráfico de setores que representa os casos de AIDS separados por gênero: Homens e Mulheres.

# **2.7 Gráfico de colunas e Gráfico de Barras**

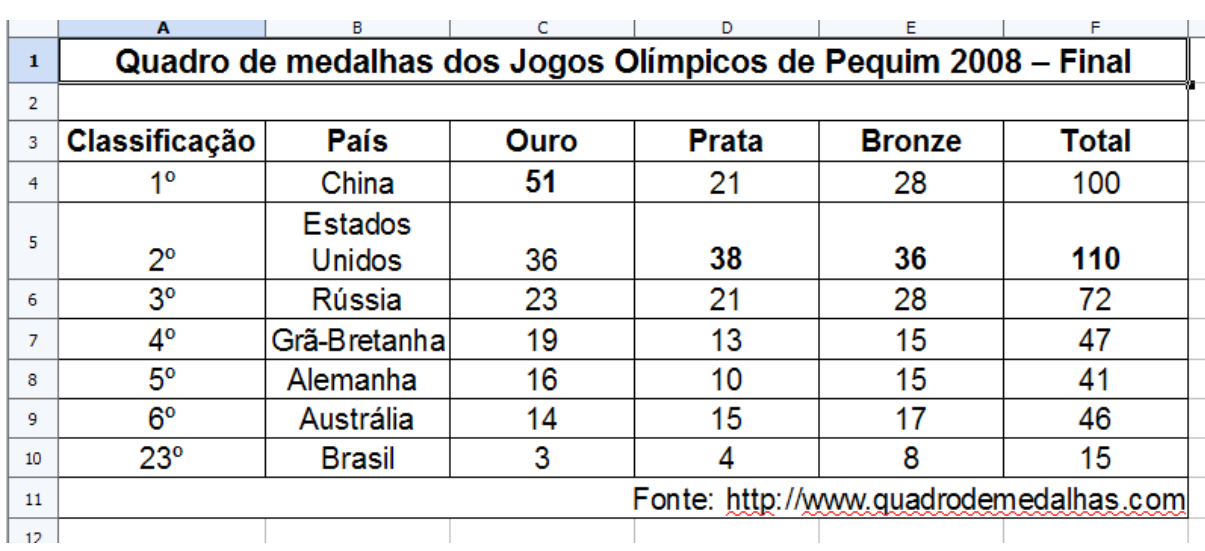

1°) Para construirmos um gráfico de colunas vamos utilizar os dados abaixo, onde temos uma tabela de dupla entrada.

2°) Para a construção deste gráfico, vamos selecionar o intervalo de células 'B3:E10' e clicar no ícone 'Gráfico' da barra de ferramentas. Por padrão o 'Assistente de gráfico', já abre como gráfico de 'Coluna' selecionado. Vamos construí-o um pouco mais sofisticado com: 'Aparência 3D'; 'Simples'; 'Forma: Caixa'. Clicamos em 'Próximo'.

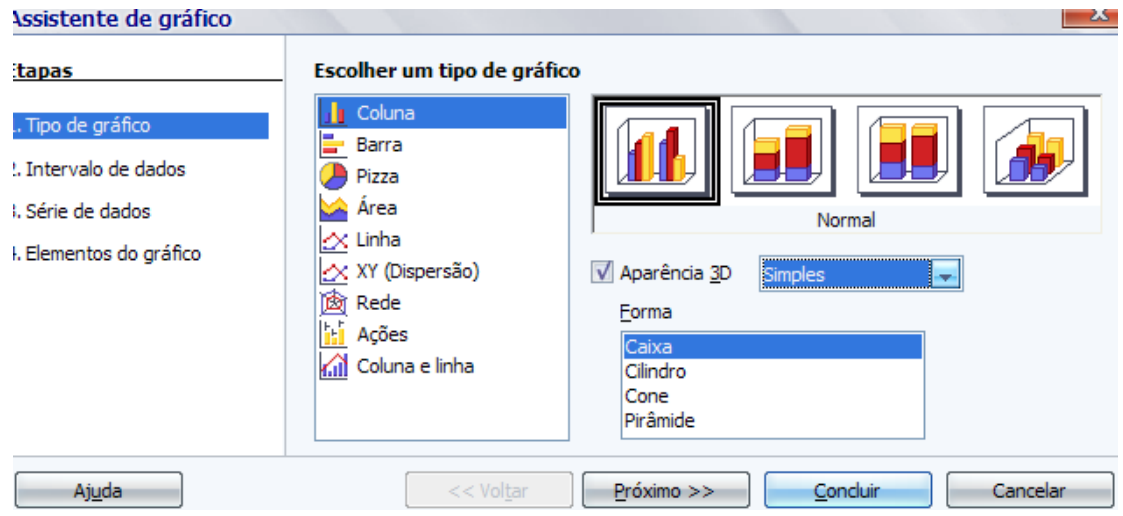

3°) Na segunda etapa do assistente de gráfico, em Intervalo de dados, marcamos a 'Série de dados em colunas', rótulos a 'Primeira linha' e a 'Primeira coluna' e clicamos em 'Próximo'.

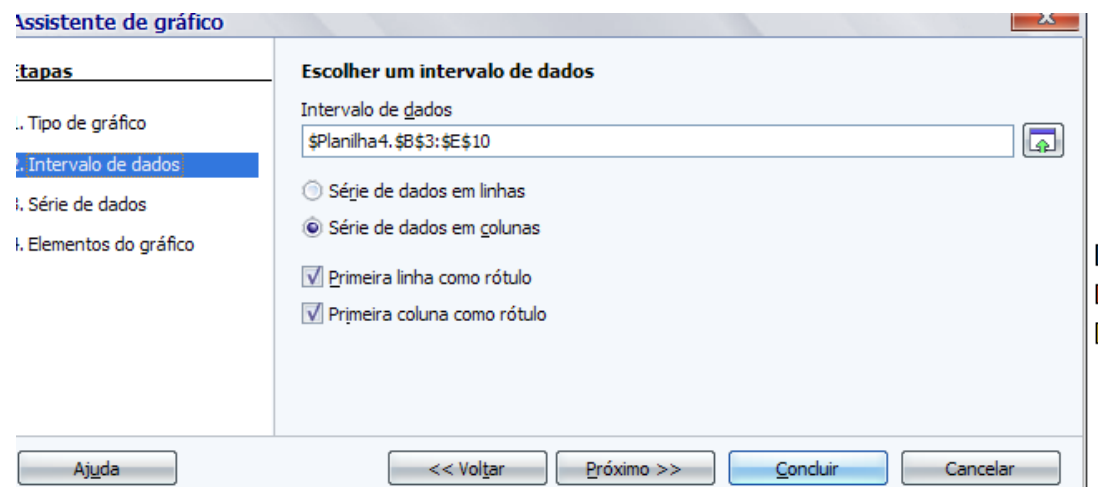

4°) Embora geralmente não há nada a alterar, verificamos se devemos alterar algo na terceira etapa do assistente. Como está tudo em ordem clicamos em 'Próximo'.

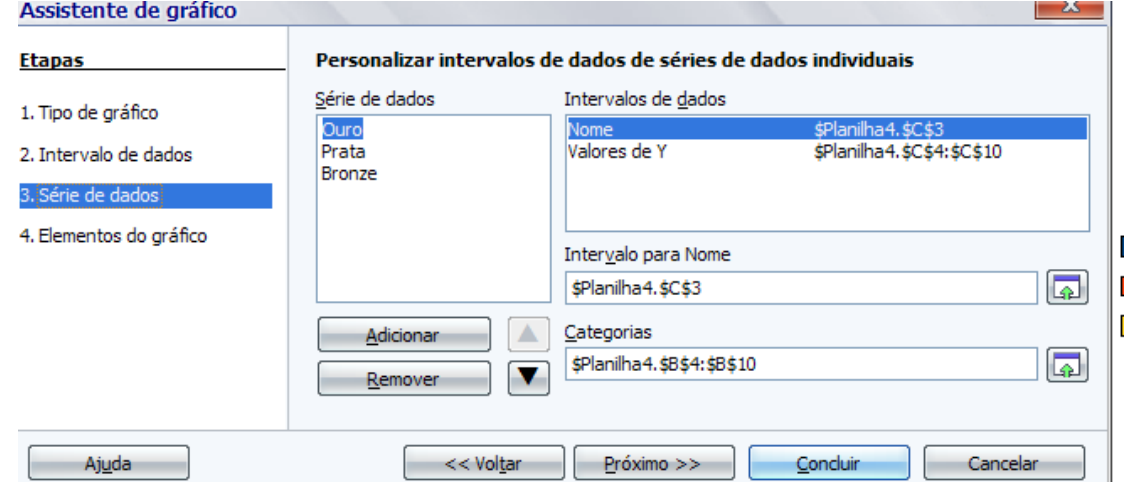

5°) Na quarta e última etapa, digitamos o 'Título do gráfico: Olimpíadas de Pequim 2008'; o 'Subtítulo: Número de Medalhas por País'; o nome do 'Eixo X: País'; o nome do 'Eixo Y: N° de Medalhas'. Marcamos 'Exibir legenda: Inferior' e clicamos em 'Concluir'.

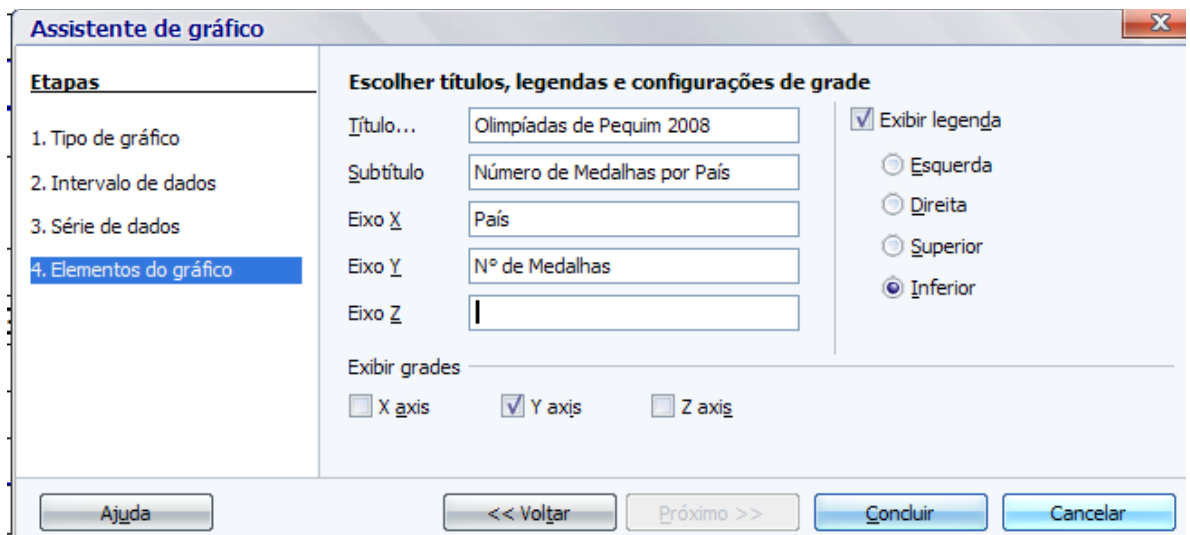

6°) Agora já temos um gráfico de colunas, mas precisamos melhorar um pouco sua aparência. Ativando a edição da região do gráfico e clicando em cada uma de suas partes separadamente, podemos melhorar, e muito, sua aparência. Vejamos;

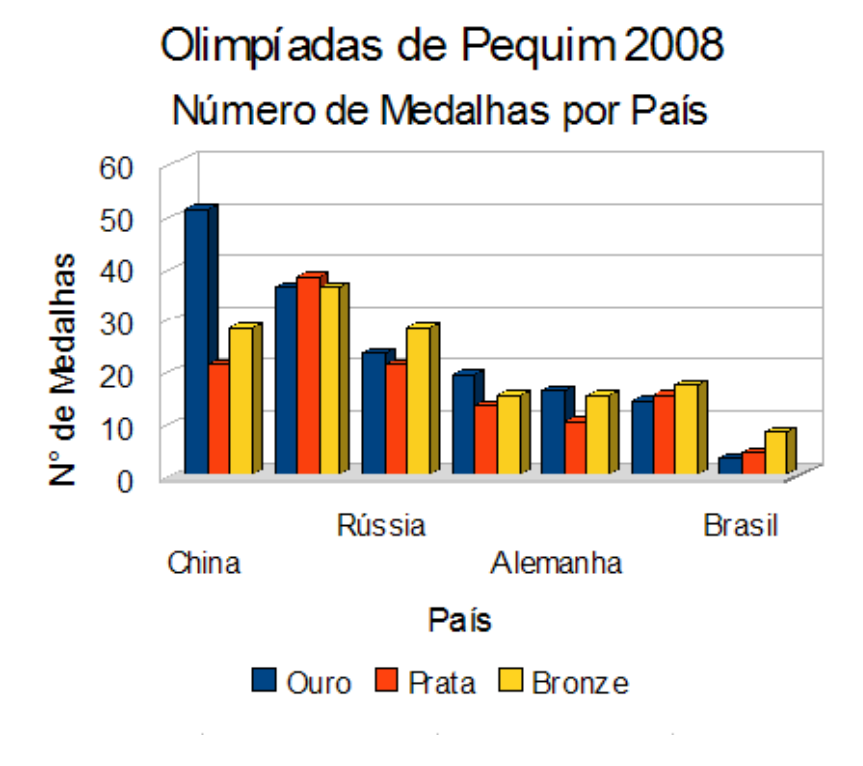

7°) Os procedimentos são idênticos aos que já executamos nos gráficos anteriores: mudar fonte, cor, exibir legenda em rótulos, disposição de caracteres, cor de preenchimento, etc.

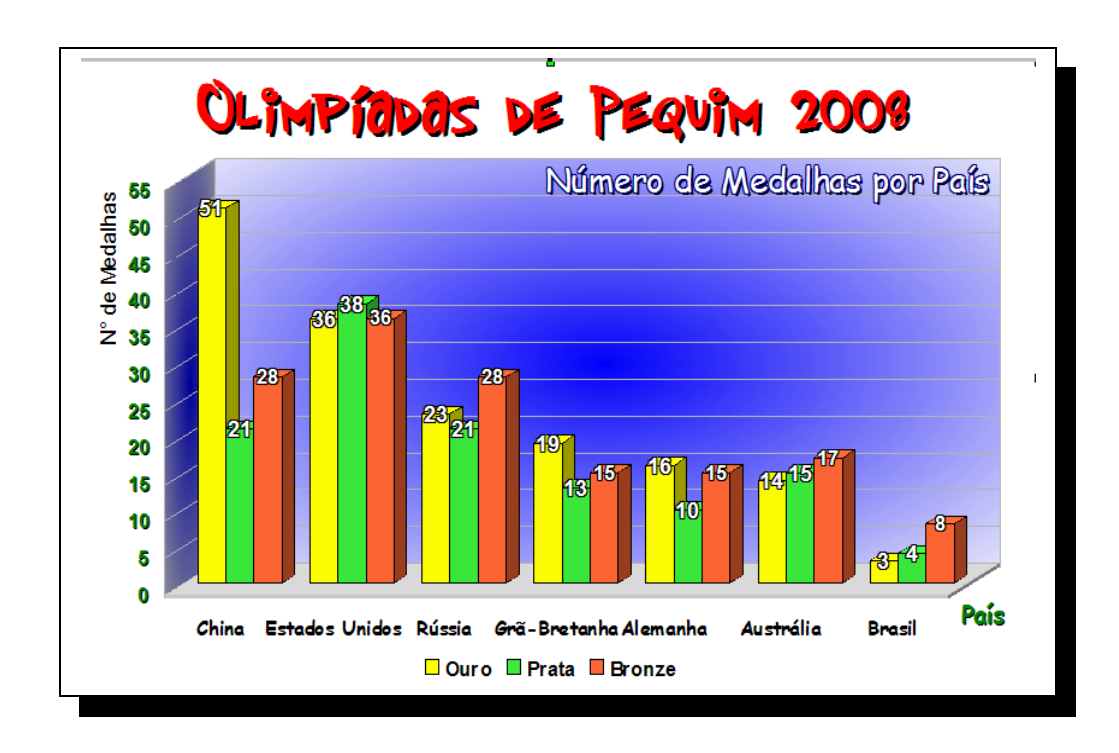

8°) Não existe uma maneira correta de apresentação do gráfico. Porém, o analista deve apresentar um gráfico com simplicidade, clareza e veracidade, permitindo que se chegue a conclusões sobre a evolução do fenômeno ou sobre como se relacionam os valores da série.

9°) Para construirmos o gráfico de Barras, os procedimentos são praticamente os mesmos do gráfico de colunas. Experimente construí-lo utilizando somente os dados da seleção de células do intervalo 'B3:C10' da tabela construída anteriormente.

# **2.8 REFERÊNCIAS:**

COX, K. K. **Informática na educação escolar**. Campinas, SP: Autores Associados, 2003. Coleção polêmicas do nosso tempo, v. 87.

SEED/PDE. **Orientações sobre a produção didático-pedagógica dos professores PDE 2008.** Disponível em**:** <http://www.pde.pr.gov.br/arquivos/File/pdf/Informativos/Orientacao3.pdf> Acesso em: 08 dez 2008.

UBUNTU, Guia**. Introdução ao GNU/Linux**. Disponível em: <http://www.guiaubuntupt.org/wiki/index.php?title=Introducao\_ao\_Gnu/Linux>. Acesso em: 08 dez 2008.

**ANEXOS**

Em anexo, seguem os *'slides'* que fazem parte dos vídeos "Estatística-TG-PESL" e "BrOffice.org-Calc-PG-PESL" que completam o material didático-pedagógico "Tabelas e Gráficos: construções matemáticas a partir de planilhas eletrônicas em software livre" e que foram entregues em CD à Secretaria de Estado da Educação (SEED), por meio do Núcleo Regional de Educação (NRE).

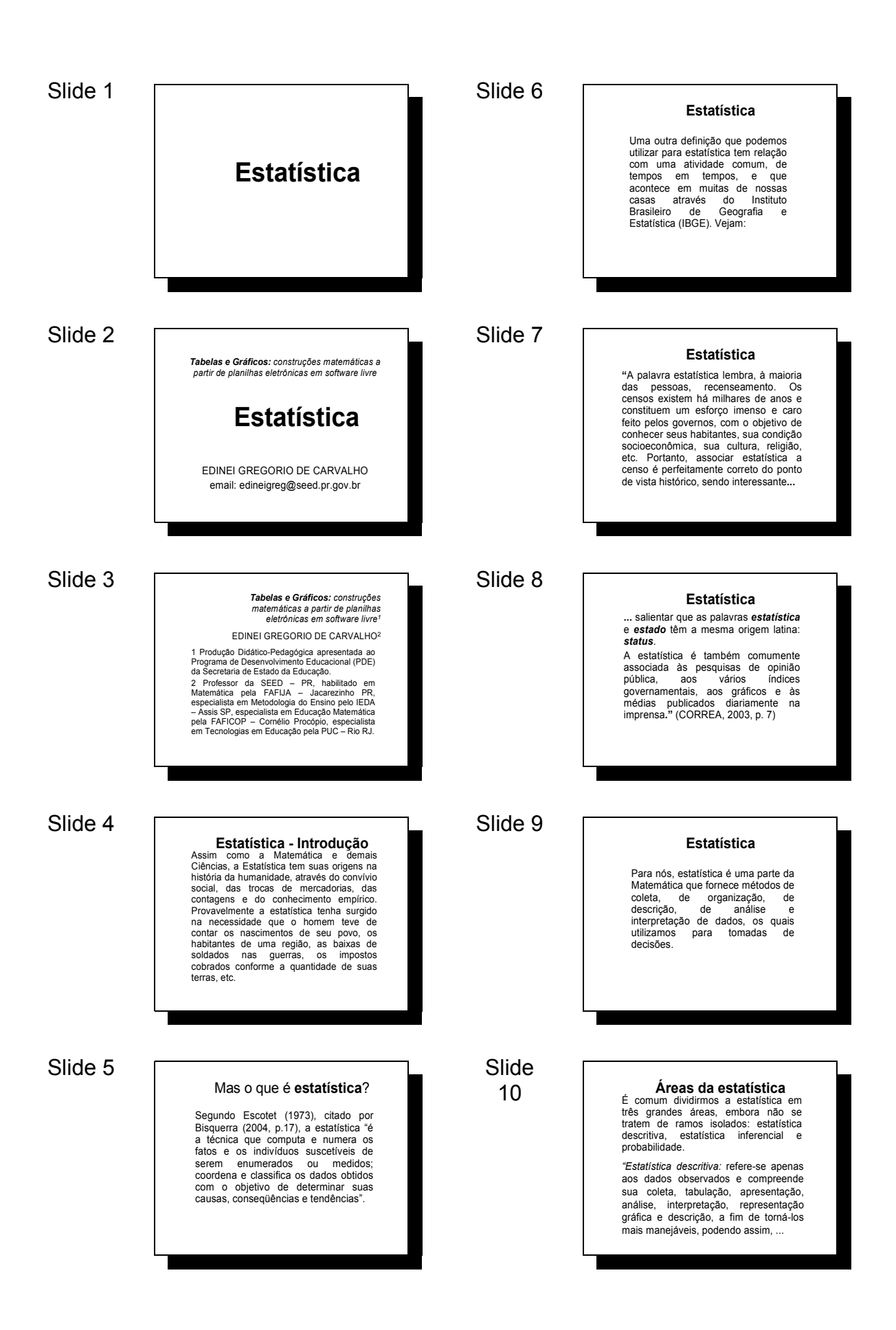

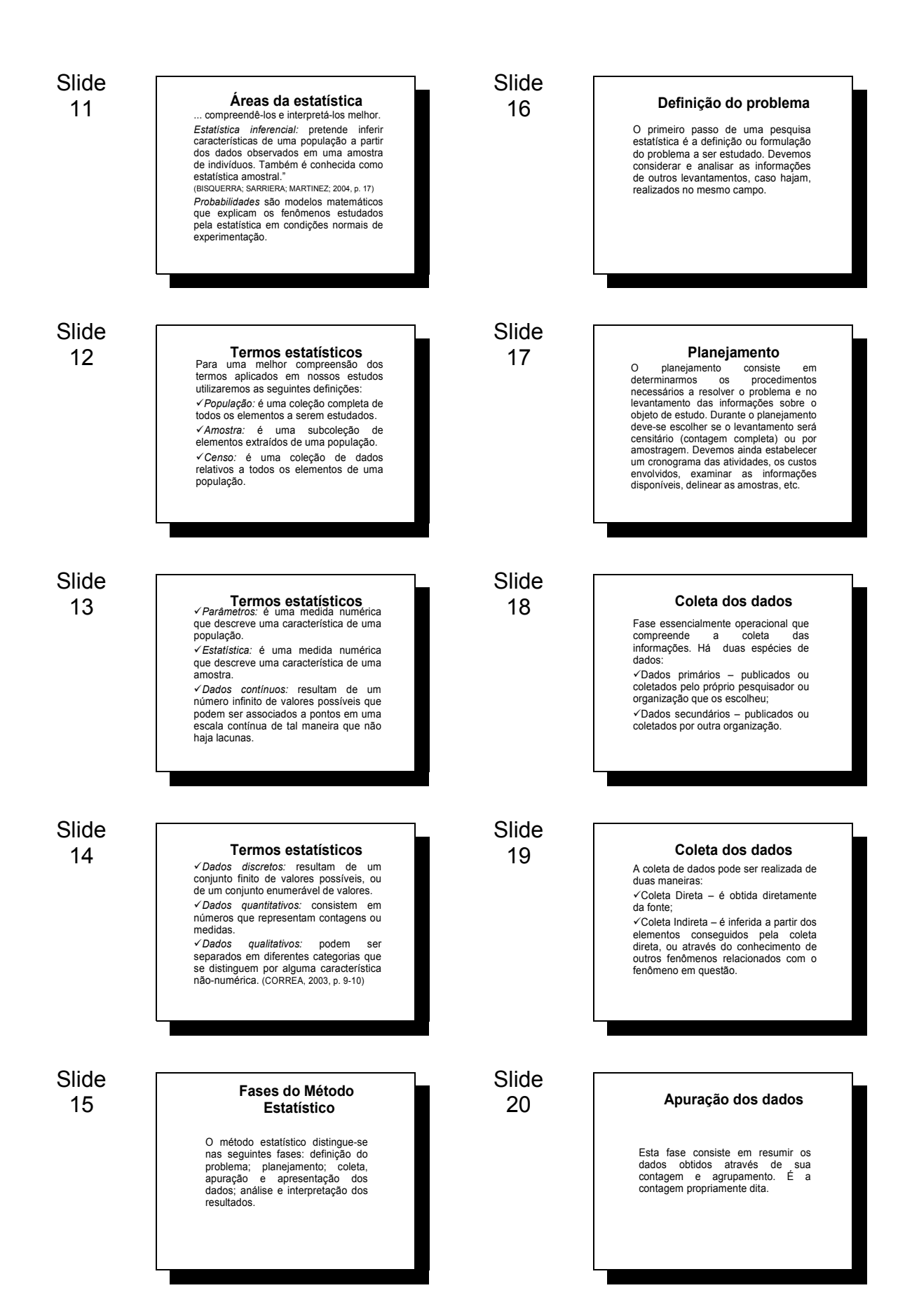

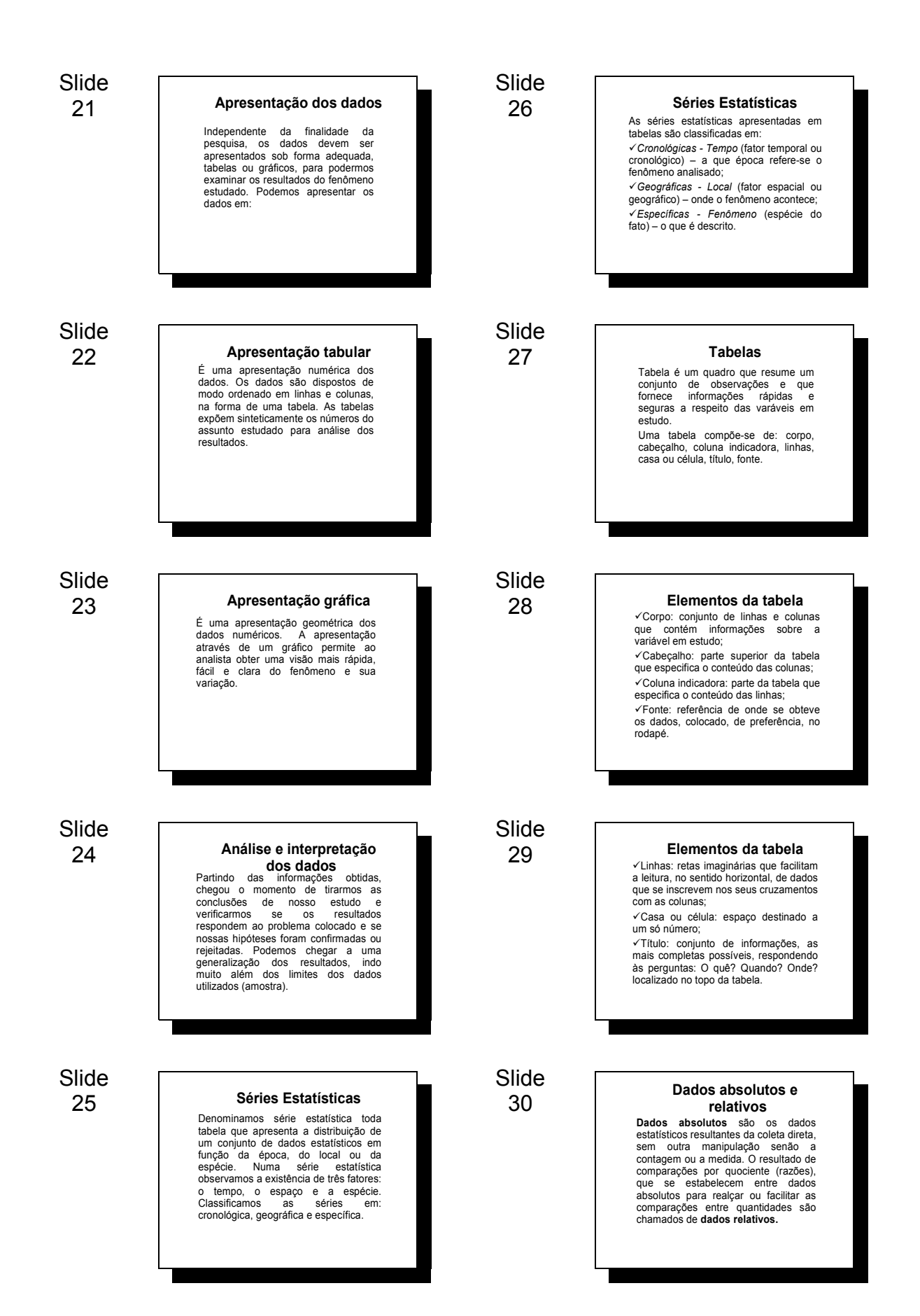

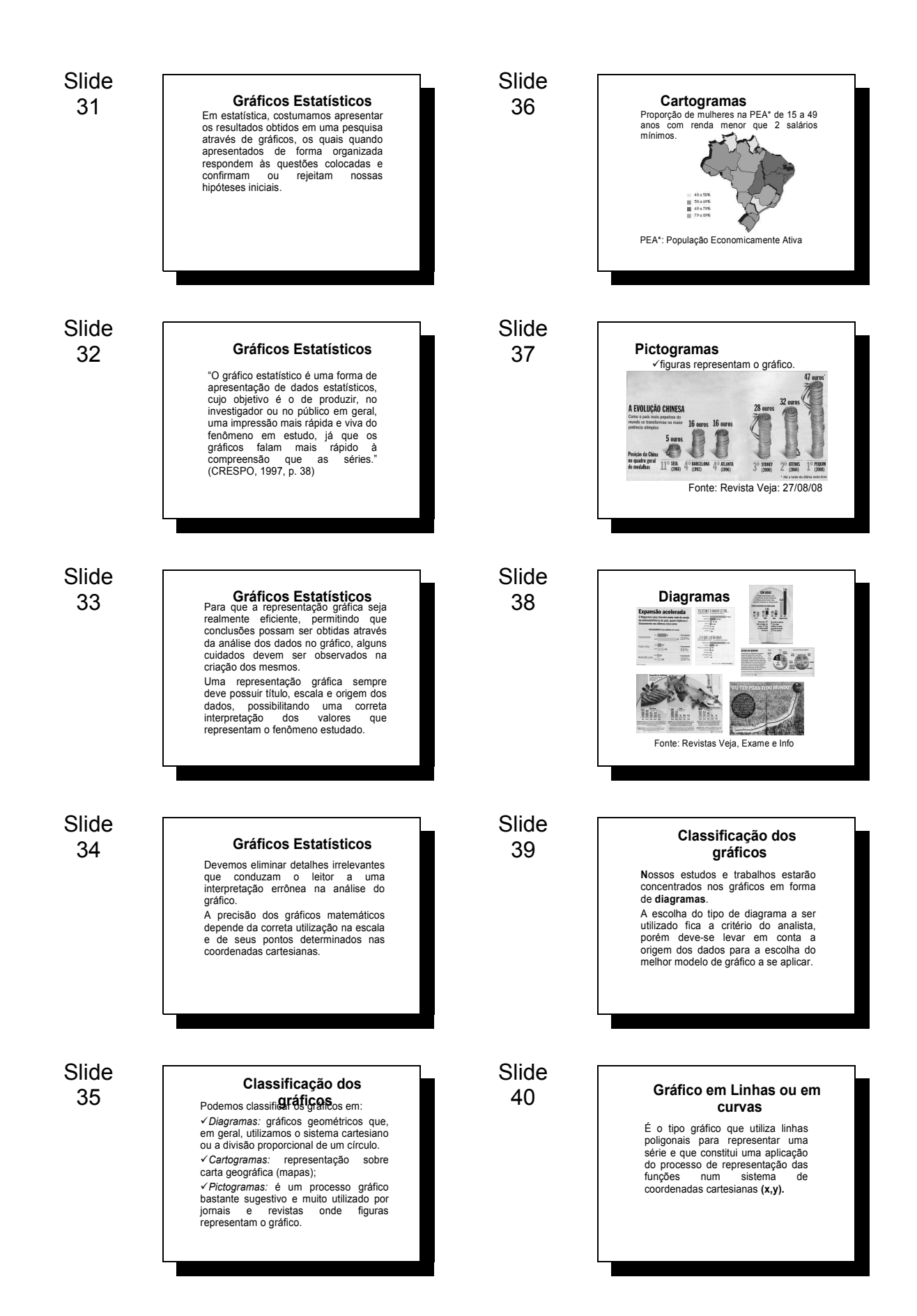

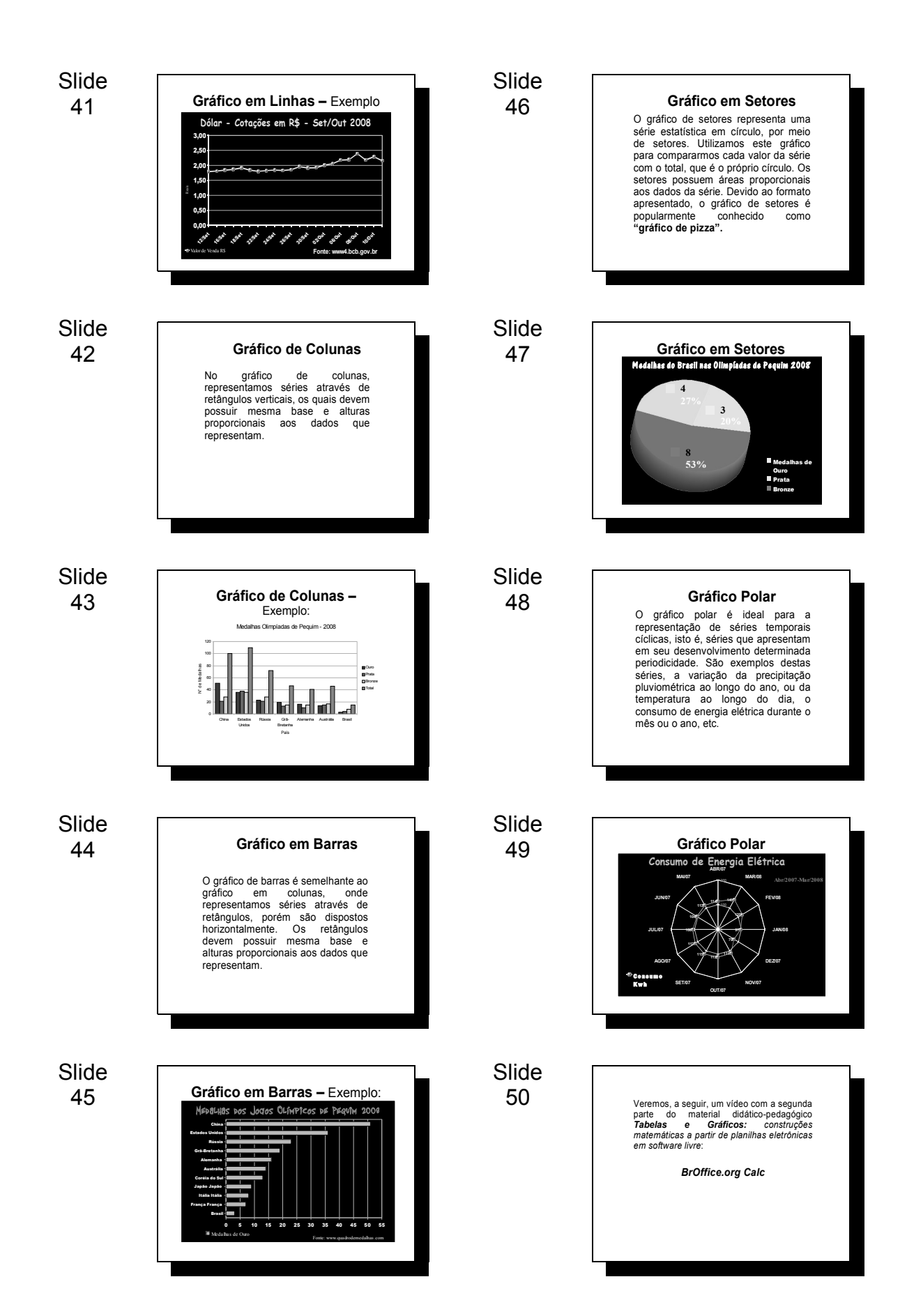

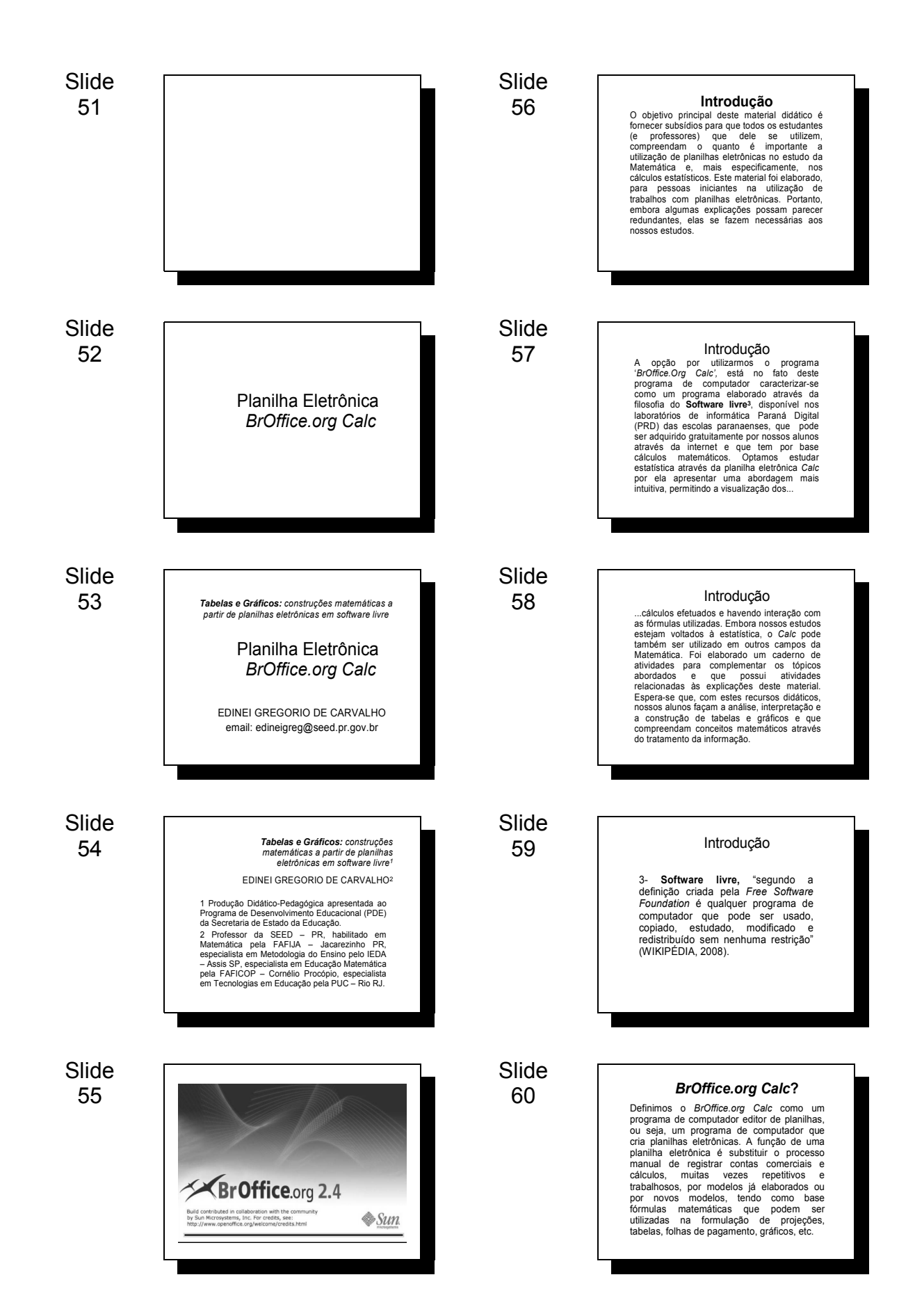

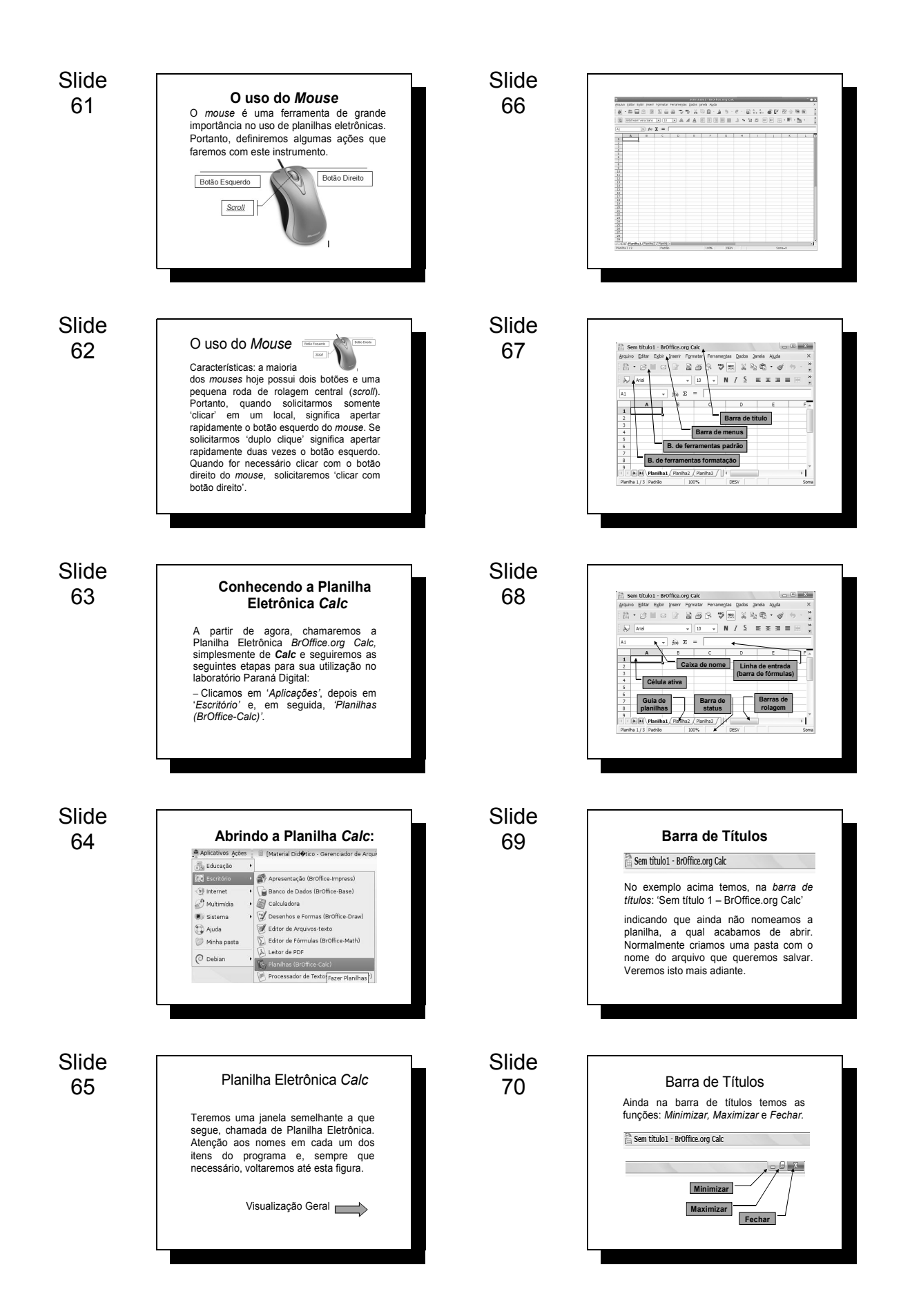

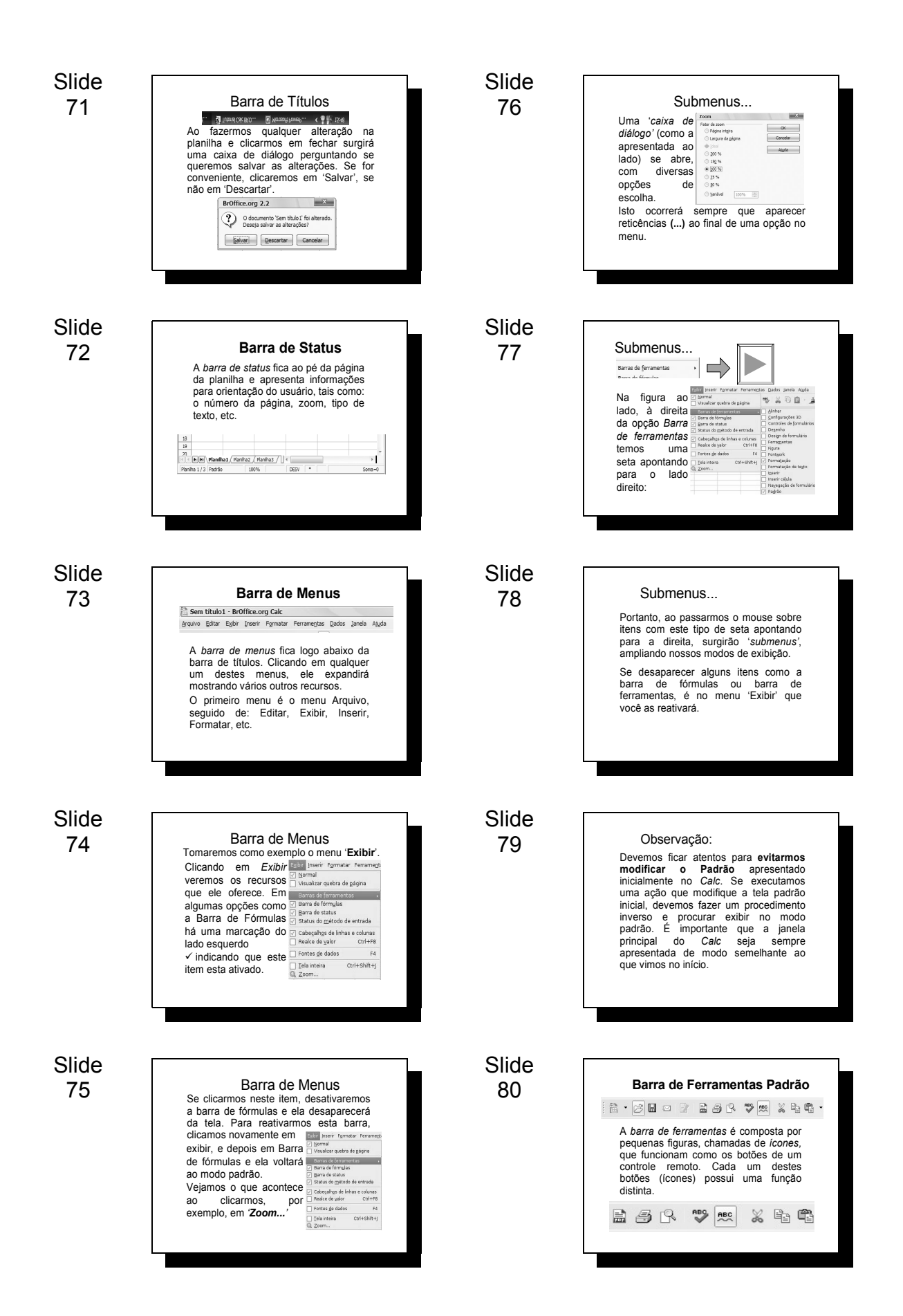

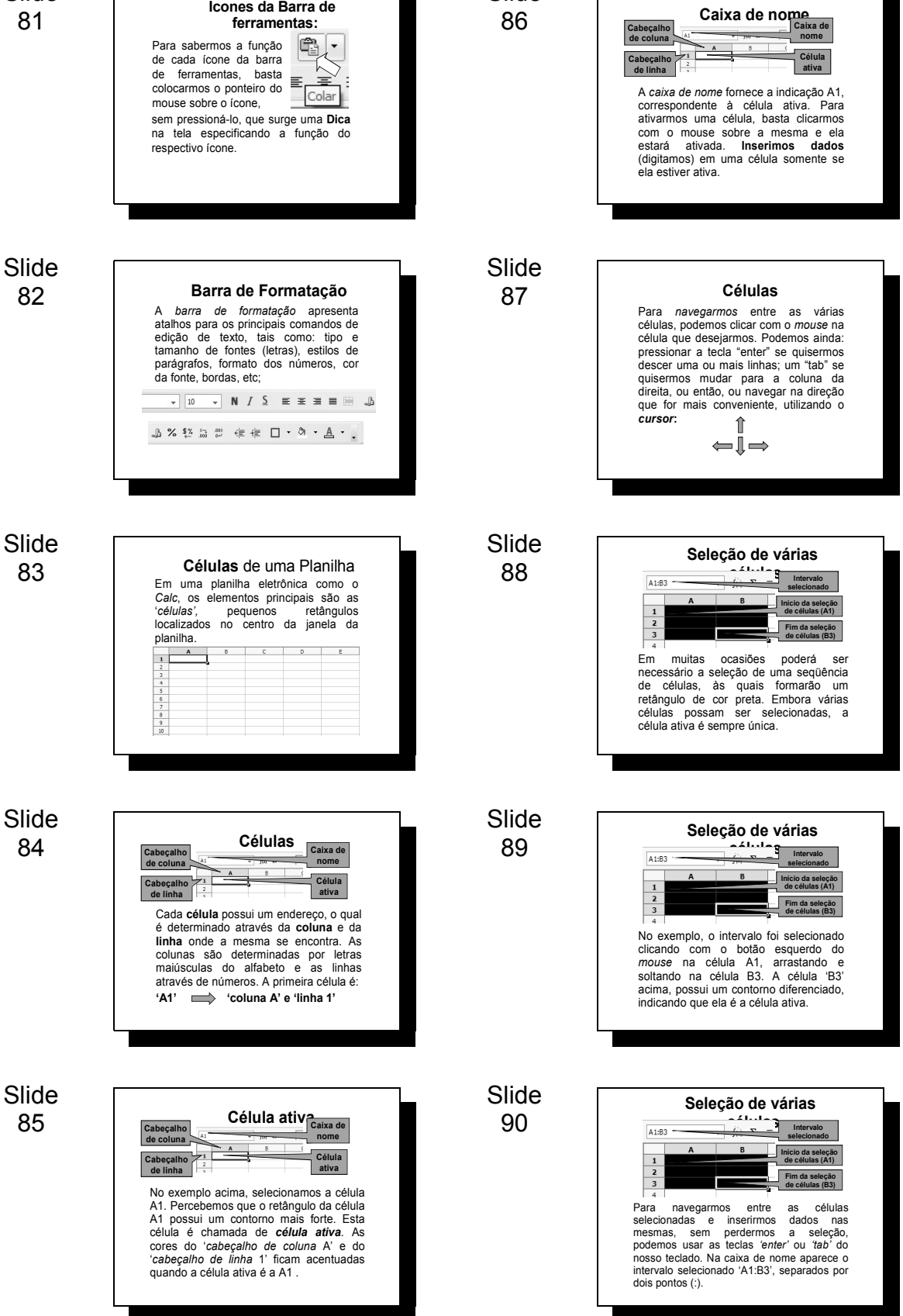

Slide

Slide

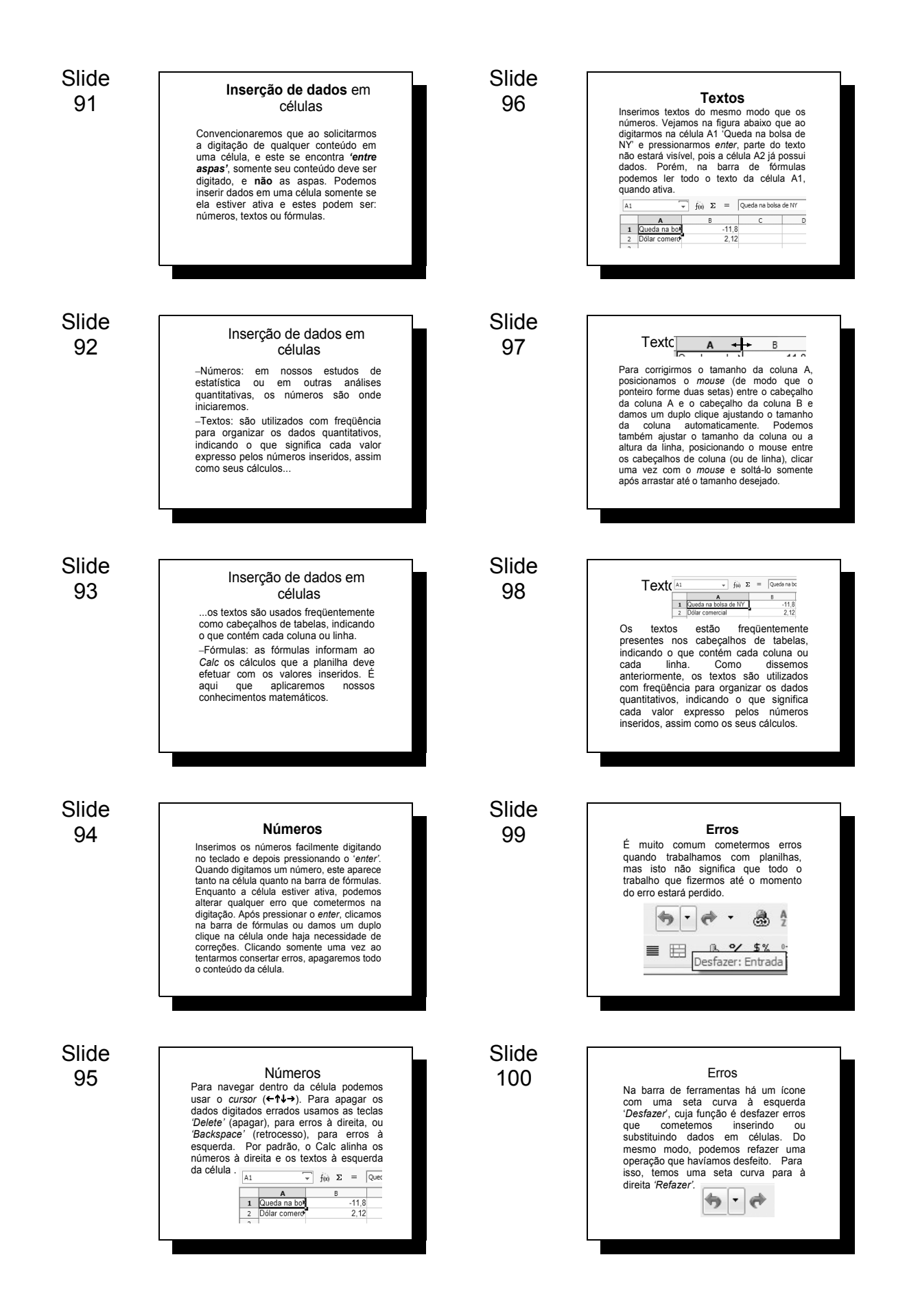

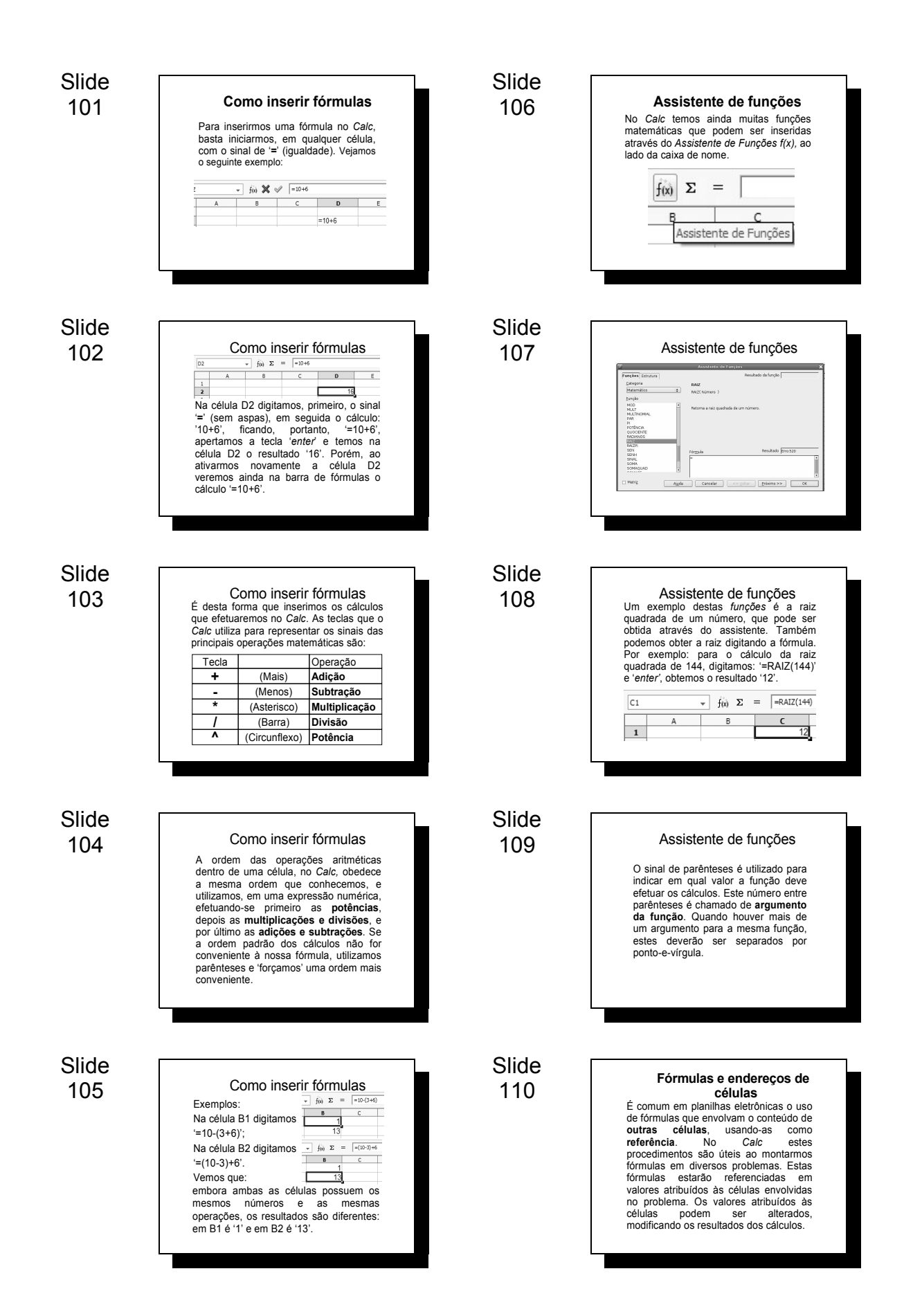

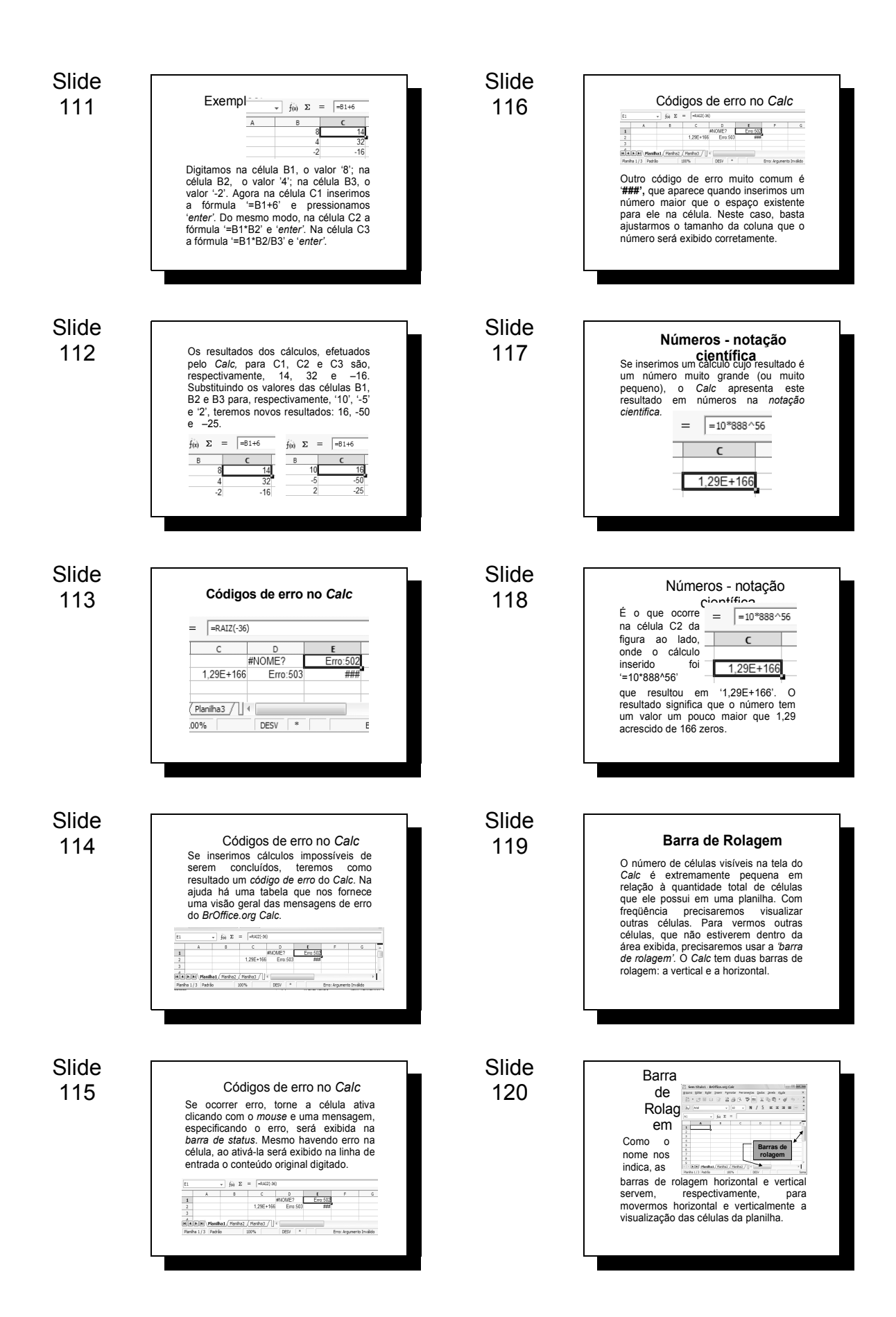

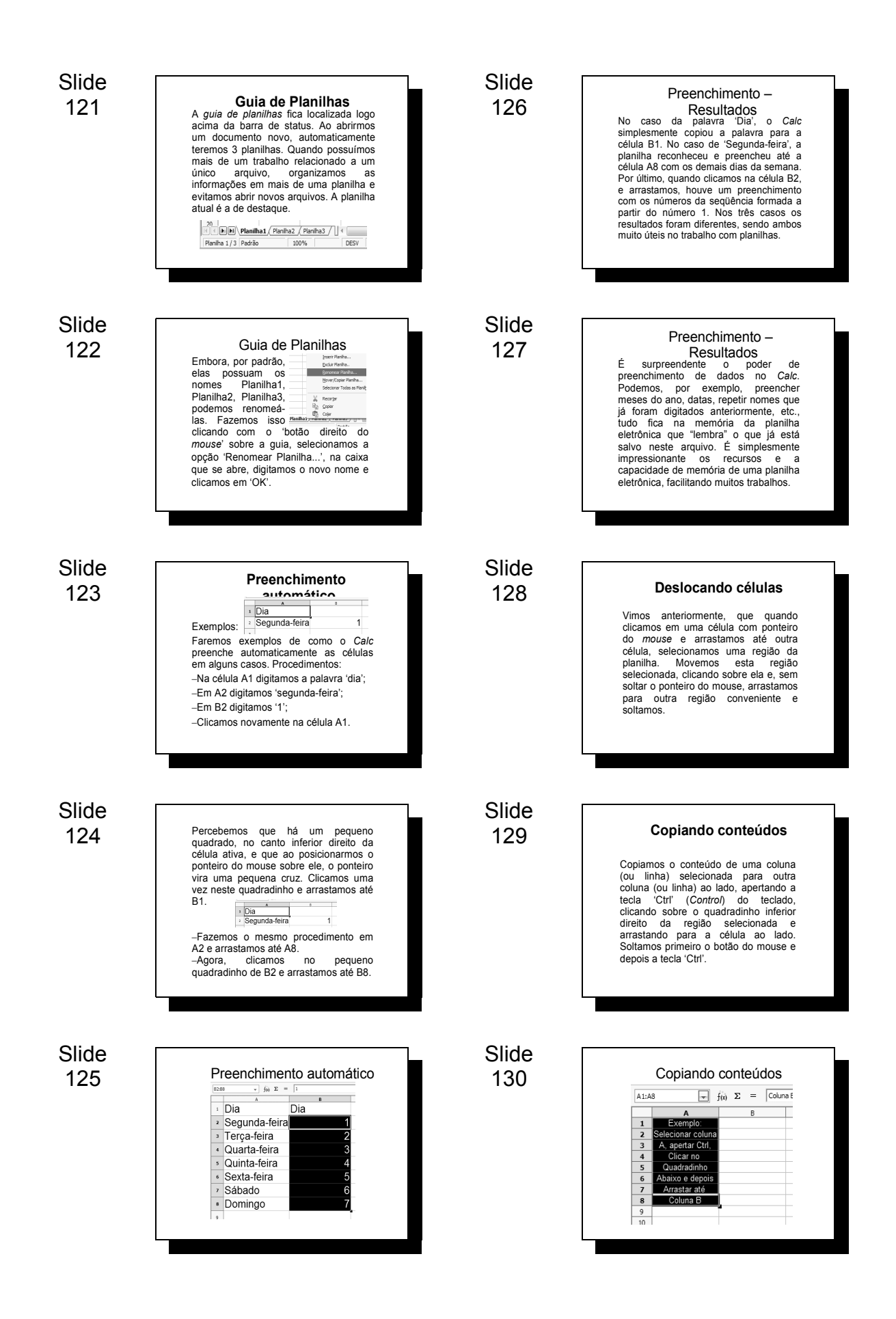

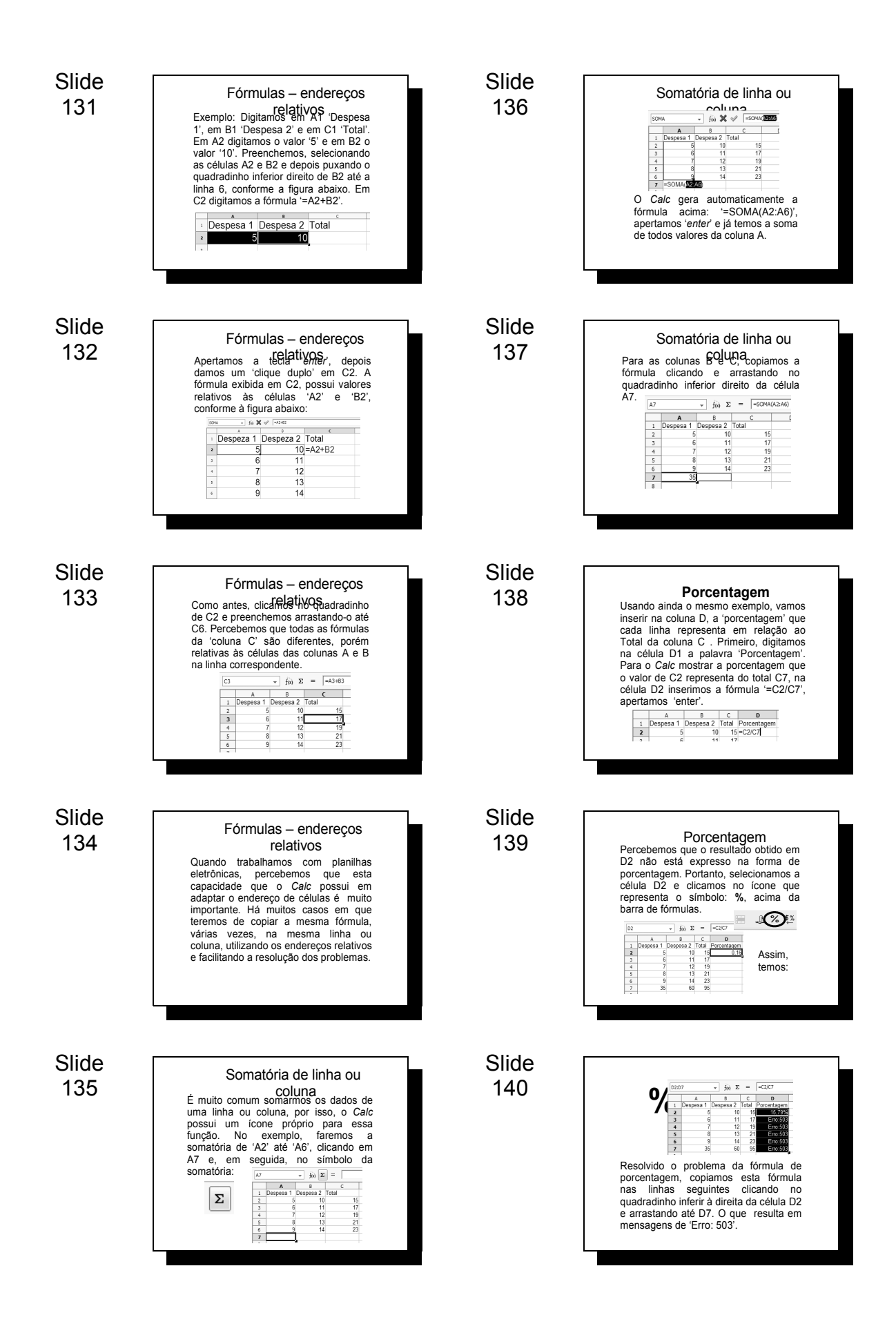

![](_page_45_Figure_1.jpeg)